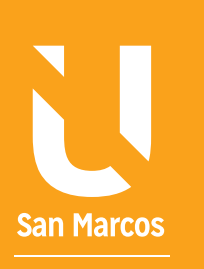

# **ELEMENTOS EN ELECCIADA ELEMENTOS EN ELECCIADA ELEMENTOS EN ELECCIADA ELEMENTOS ELECCIADAS ELECCIADA ELECCIADA** DATOS EN EXCEL

**AUTOR: WALTER MADRIGAL CHAVES DICIEMBRE: 2019**

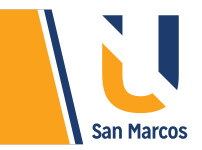

# **TABLA DE CONTENIDOS**

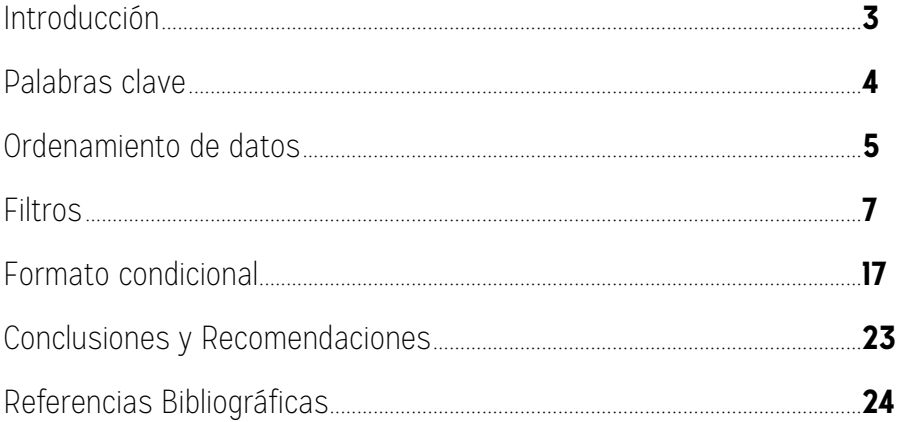

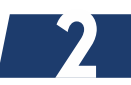

<span id="page-2-0"></span>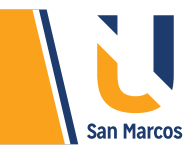

# **INTRODUCCIÓN**

En muchas ocasiones las *hojas de cálculo* se componen de grandes cantidades de información, la manipulación manual y búsqueda de datos suelen convertirse en tareas muy complejas, el programa Excel es experto en manejo de grandes cantidades de datos. Este sistema pone a la disposición de los usuarios, herramientas avanzadas que simplifican esas tareas.

Recordemos, la información es el mejor insumo que una empresa puede tener para la toma de decisiones, un buen *análisis e interpretación* de esta, ayuda a disminuir el grado de riesgo y por consiguiente hace más rentable a la *organización.*

La siguiente lectura se basa en las competencias que tiene Excel para administrar y optimizar la información que contiene, mediante el uso de componentes como *filtros, ordenamiento de datos y formatos condicionales*.

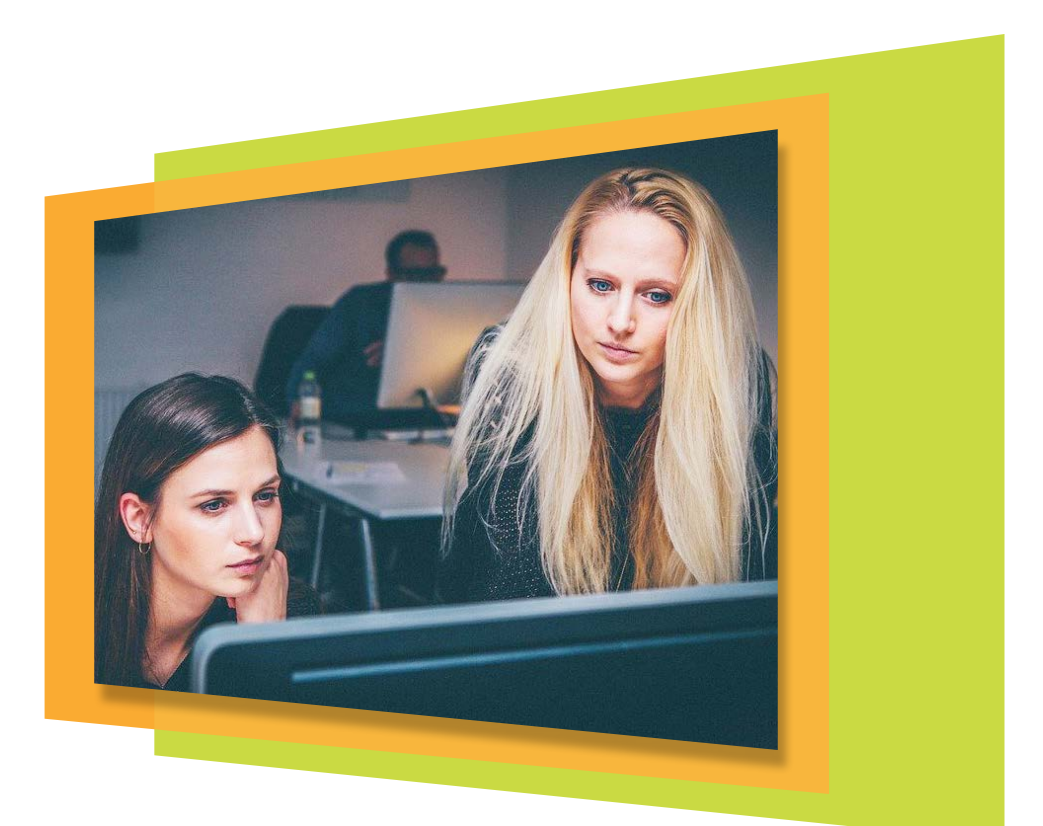

<span id="page-3-0"></span>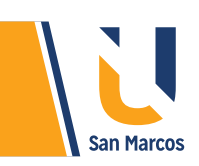

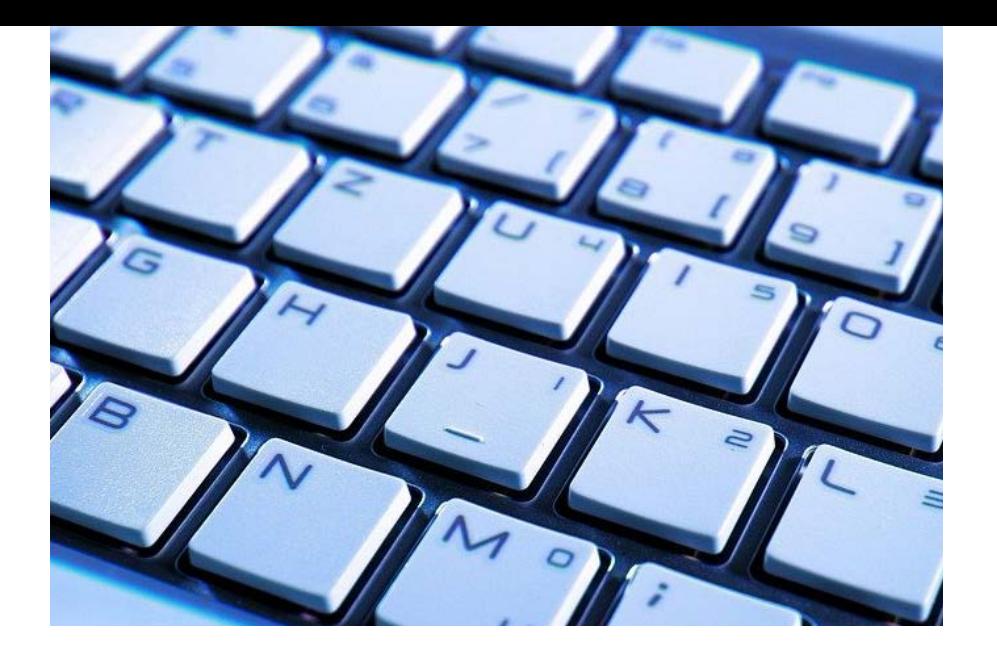

#### **PREGUNTA DISPARADORA**

*¿Qué herramientas tiene Excel para el manejo de grandes cantidades de información?*

#### **ABSTRACT O RESUMEN**

Esta lectura se centra en la administración de grandes cantidades de información, Excel mediante herramientas de avanzada ayuda al usuario a que esta administración sea sencilla.

#### **Las herramientas mencionadas son:**

- El ordenamiento de datos permite ordenar datos tipo texto, numero, fecha, etc. según algunos criterios que plantemos.
- Los filtros permiten ver de una lista solo la información que deseamos, ocultando los datos no relevantes.
- Por último, el formato condicional en donde por medio de reglas podemos dar formato a celdas específicas.

# **PALABRAS CLAVE**

**Excel Hoja de cálculo Ordenamiento de datos Filtros Formato condicional**

<span id="page-4-0"></span>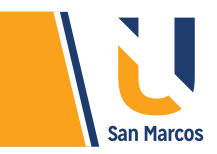

# **ORDENAMIENTO DE DATOS**

La herramienta *"Ordenar"* es muy importante al manipular tablas con muchos datos, gracias a esta se pueden ordenar todo tipo de datos como: texto (de la "A" a la "Z" o de la "Z" a la "A"), números (de menor a mayor o de mayor a menor) y fechas y horas (de más antiguos a más recientes y de más recientes a más antiguos).

Este instrumento nos ayuda al realizar análisis de datos, por ejemplo, si tenemos una tabla con los salarios de *1000 empleados de una empresa,* para saber cuál es el mayor salario, hacemos un ordenamiento de mayor a menor en la columna salarios. También se puede realizar un ordenamiento de los datos para que se muestren en orden alfabético los nombres de los empleados.

Los pasos para realizar este procedimiento son muy sencillos, a continuación, se desglosan:

**1.** Primero debe contarse con una tabla con datos donde sus columnas tengan formatos similares. Ejemplo: columnas con solo datos numéricos o con solo fechas.

**2.** Seleccione la tabla que quiere ordenar.

**3.** En la ficha Datos, en el grupo Ordenar y filtrar, seleccione el cuadro "Ordenar".

**4.** Aparece el cuadro que se encuentra en la *figura 1*, seleccione el nombre de la columna que va a ordenar, posteriormente seleccione si ordena por valores o colores y por último seleccione el criterio de ordenación, en la siguiente tabla se muestran los criterios disponibles.

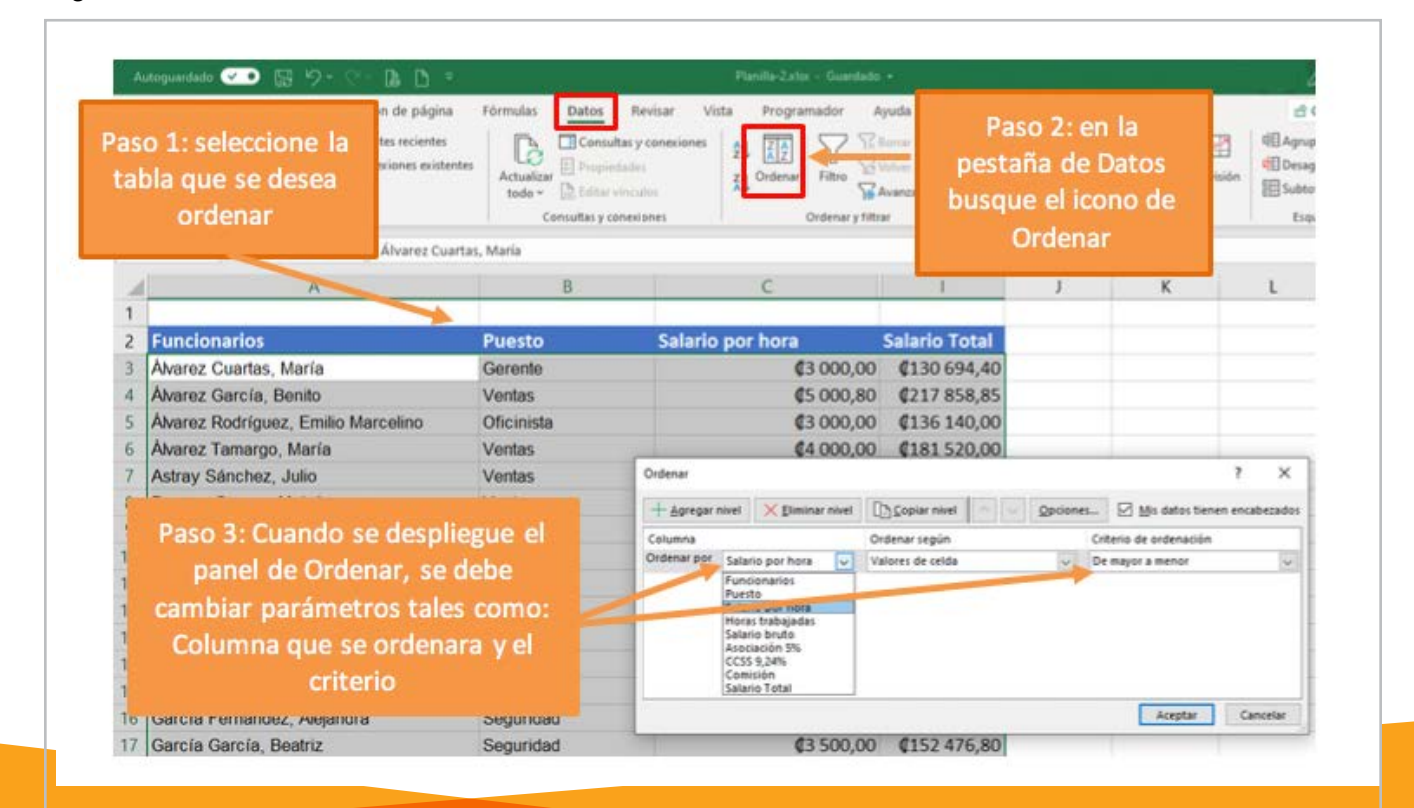

#### **Figura 1.** Ordenar datos

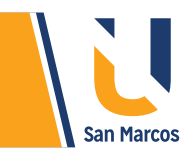

#### **Tabla 1.** Valores para ordenar según el tipo de dato

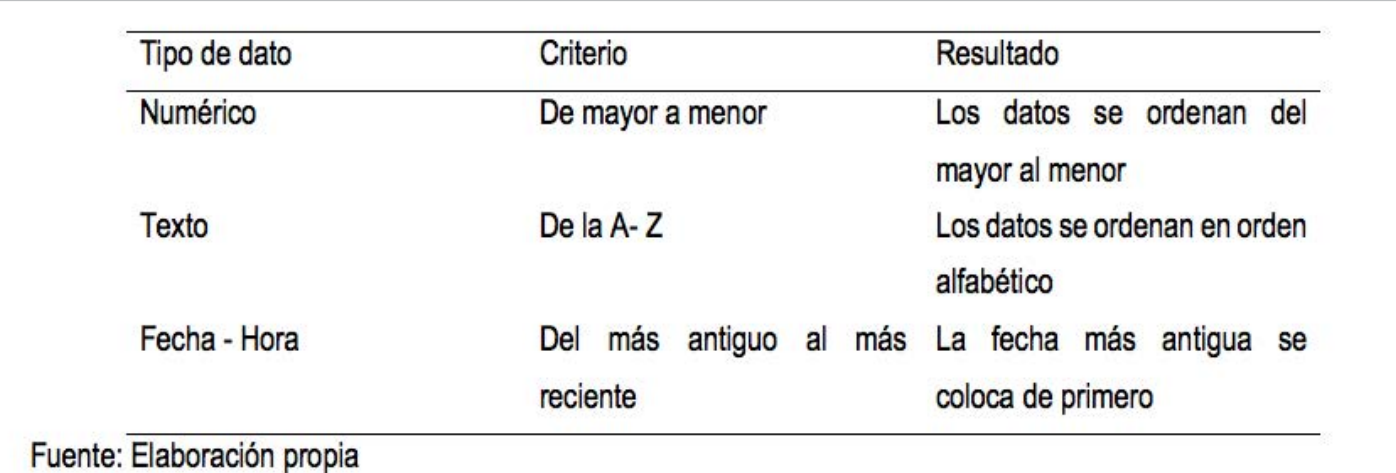

#### **PRÁCTICA:**

Descargue el archivo adjunto

**Práctica 1:** Ordene los trabajadores, de manera que el que gane menos este de primero y el de mayor salario este de último.

**Práctica 2:** Ordene los trabajadores según el color de la celda del salario total.

**Práctica 3:** Ordene los trabajadores en orden alfabético.

**Práctica 4:** Ordene los trabajadores según el color de la fuente que tiene el nombre.

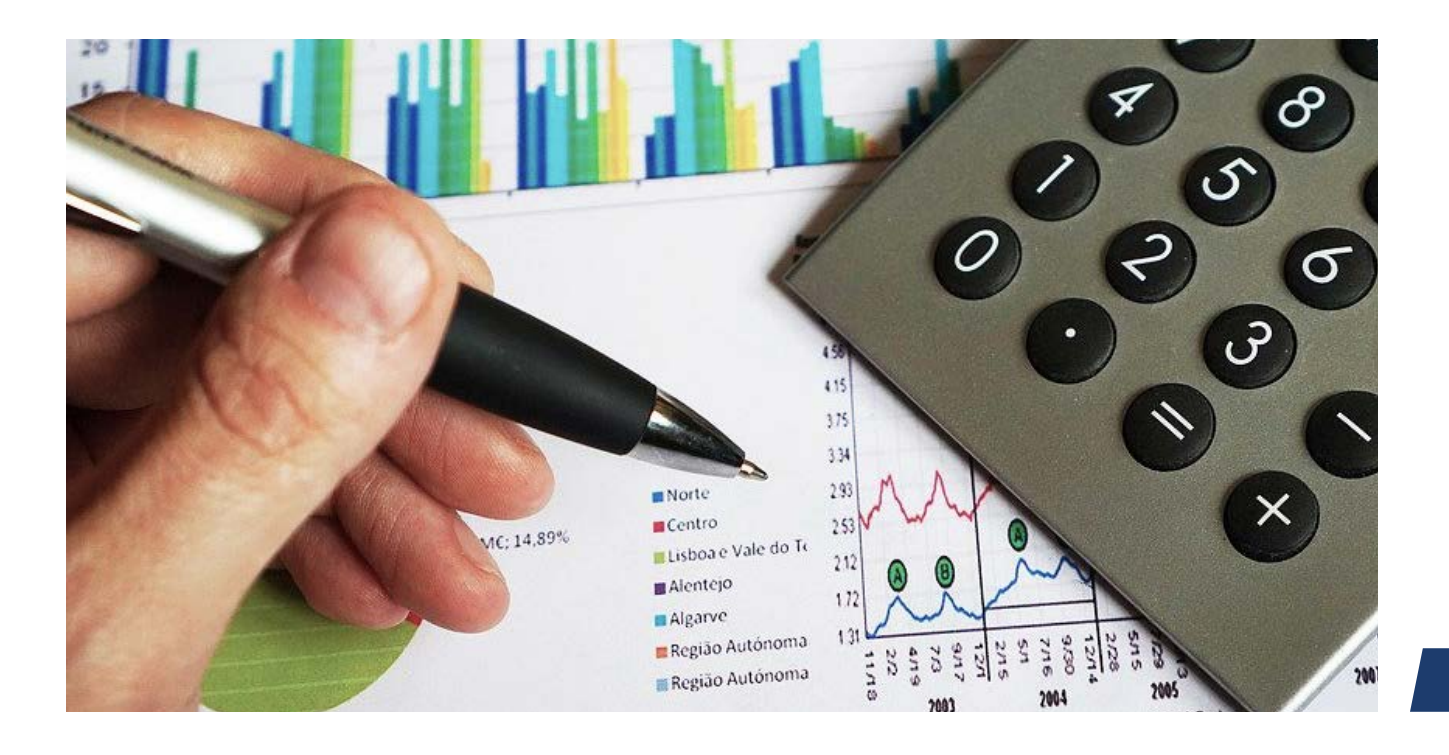

#### **Fuente:** elaboración propia

<span id="page-6-0"></span>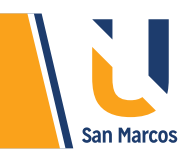

# **FILTROS**

Los *filtros* en Excel buscan datos dentro de una tabla que cumpla con ciertos *criterios*, posteriormente oculta las filas que no se desean mostrar, dejando visiblemente únicamente las filas que cumplan con el criterio dado. Esta herramienta tiene mayor funcionalidad al utilizarla en listas grandes, los filtros pueden ser datos tipo texto, numéricos, fechas, entre otros.

Para utilizar el *filtro* primero tenemos que activarlo en nuestra tabla de datos (por defecto están desactivados), para eso vamos a seguir los pasos que se muestran en la siguiente figura:

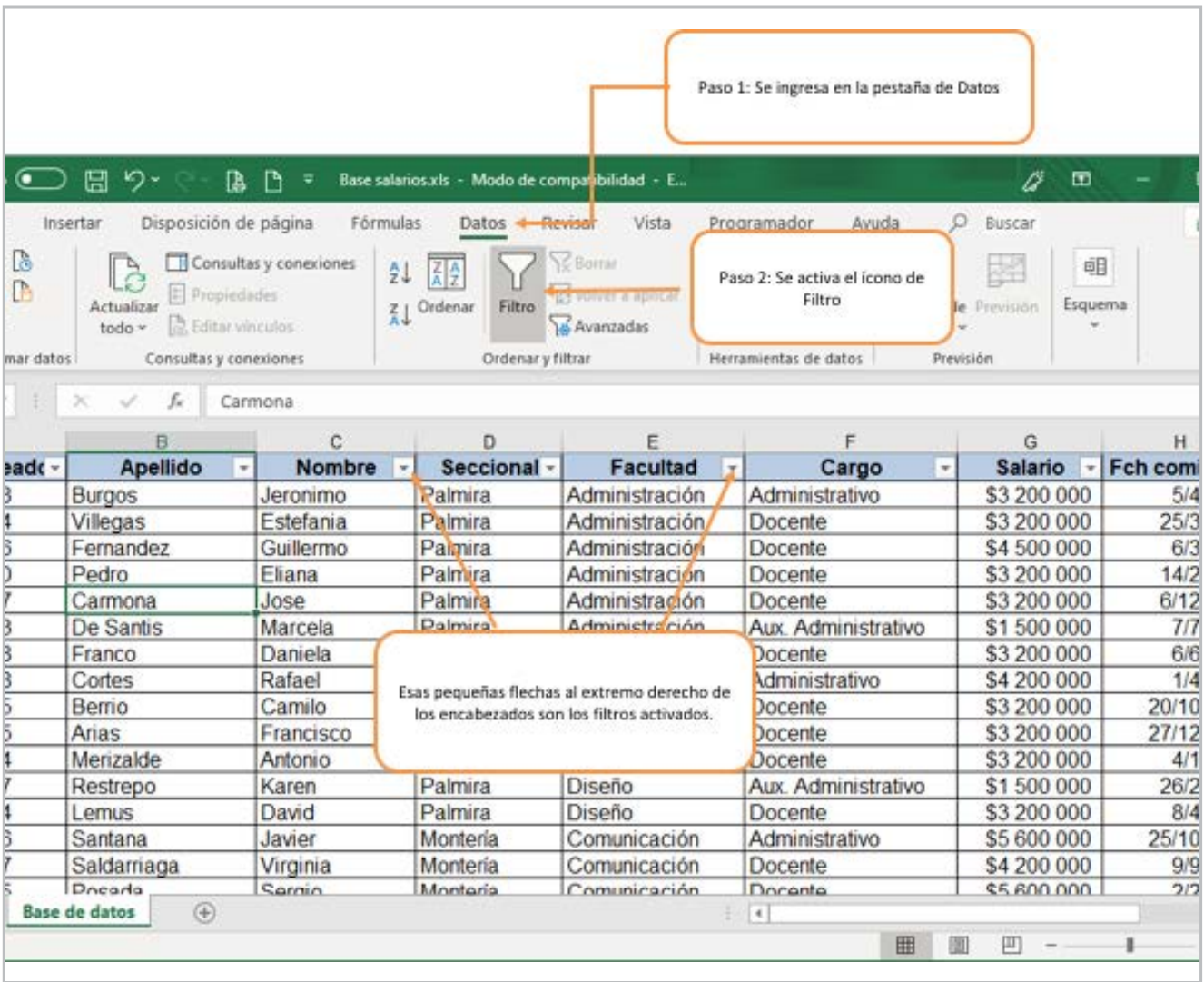

#### **Figura 2.** Activación de filtros

#### **Fuente:** elaboración propia

**7**

Después de activar los filtros podemos manipularlos para hacer las búsquedas de información requerida, los primeros filtros que veremos son los de la lista de valores únicos. El *primer paso es elegir una columna* y hacer clic en la flecha de filtro correspondiente para mostrar las opciones de filtrado. Todas las opciones, en la parte inferior, son una lista de valores únicos con una caja de selección a la izquierda de cada uno, para un mejor entendimiento el ejemplo se plasma en la siguiente figura.

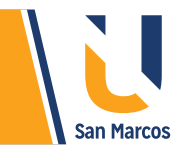

**Figura 3.** Aplicación de filtros de valores únicos.

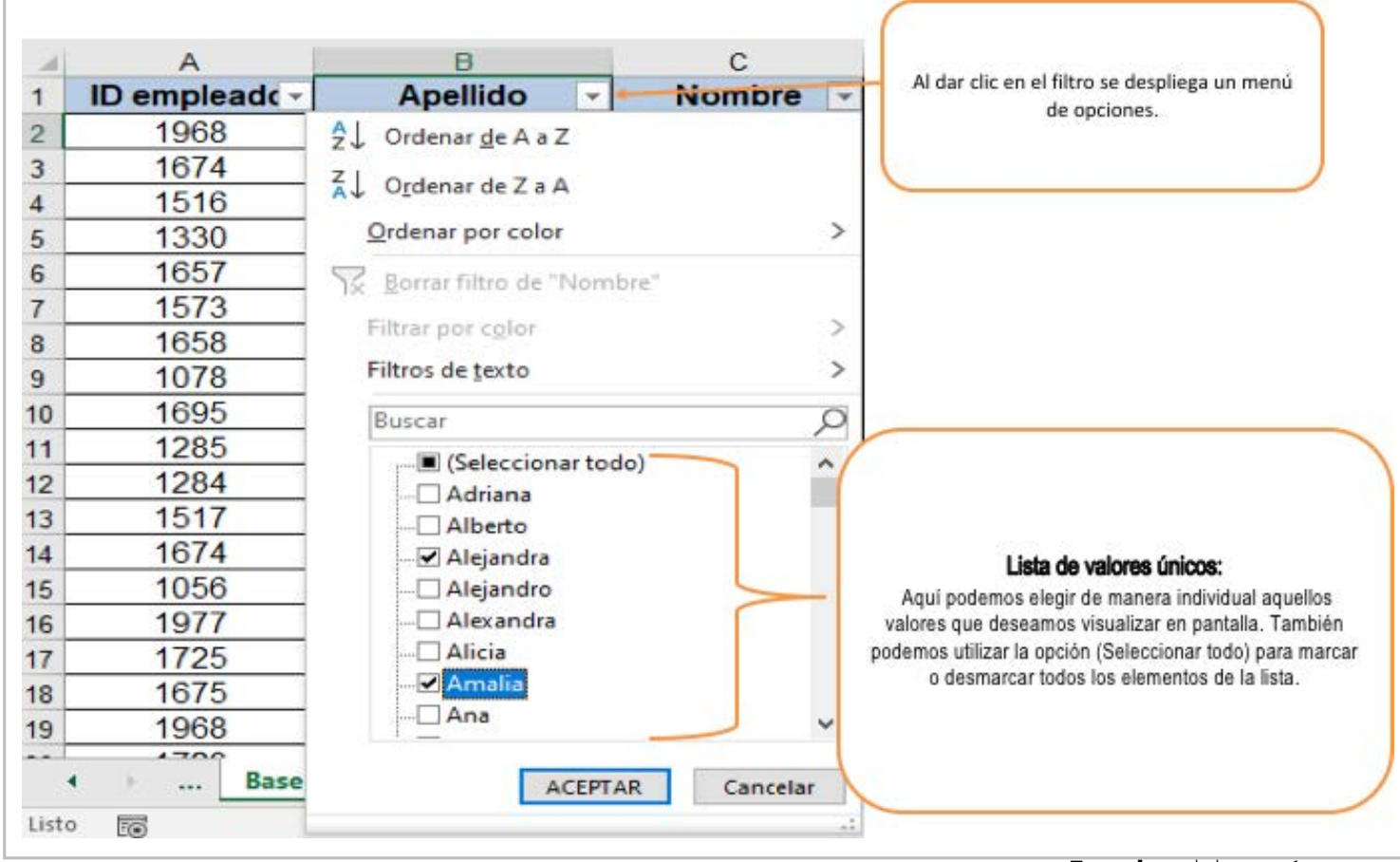

**Fuente:** elaboración propia

En la figura anterior se seleccionaron los nombres de Alejandra y Amalia, después de dar clic en *"Aceptar"* el resultado será el siguiente:

#### **Figura 4.** Resultado del filtro.

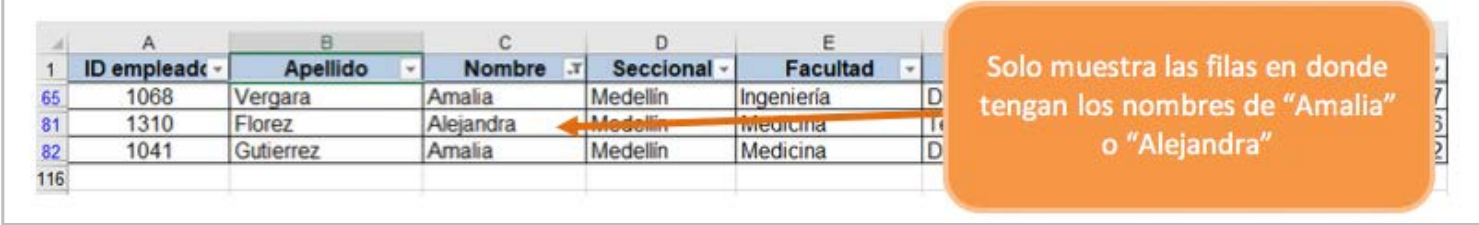

#### **Fuente:** elaboración propia

Se puede observar en la figura el resultado del filtro que se generó, esta muestra que hay tres registros que cumplen con el criterio dado, los demás registros se ocultan, Además la flecha de filtro de la columna *"Nombre"* cambia para indicarnos que está aplicado un filtro, también los números de fila de *Excel* se muestran en un color diferente, indicándonos que existen filas ocultas.

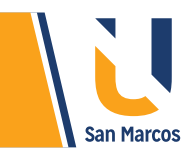

#### **FILTRAR POR VARIAS COLUMNAS**

Siguiendo con el ejemplo anterior, podemos hacer un filtro nuevo sobre el resultado que ya obtuvimos para segmentar más la búsqueda, esto también se llama filtro por varias columnas. En este caso se agregará un filtro nuevo para buscar quien es de la facultad de *"Medicina"*, para eso hacemos el mismo proceso anterior, ver *figura 5.* 

#### **Figura 5.** Filtros en varias columnas

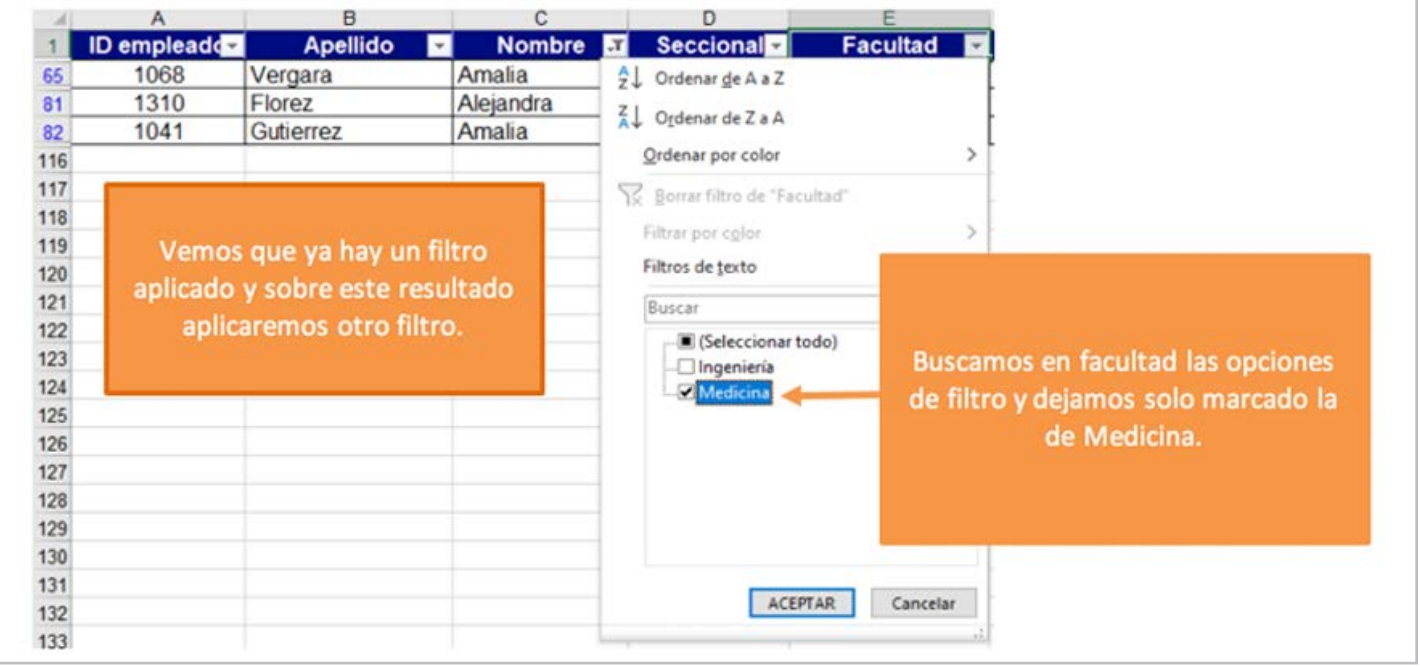

**Fuente:** elaboración propia Al aceptar estos cambios se mostrarán solamente las filas que cumplen ambos criterios. También ambas columnas habrán cambiado sus *íconos*, para indicarnos que se ha aplicado un *filtro* en cada una de ellas.

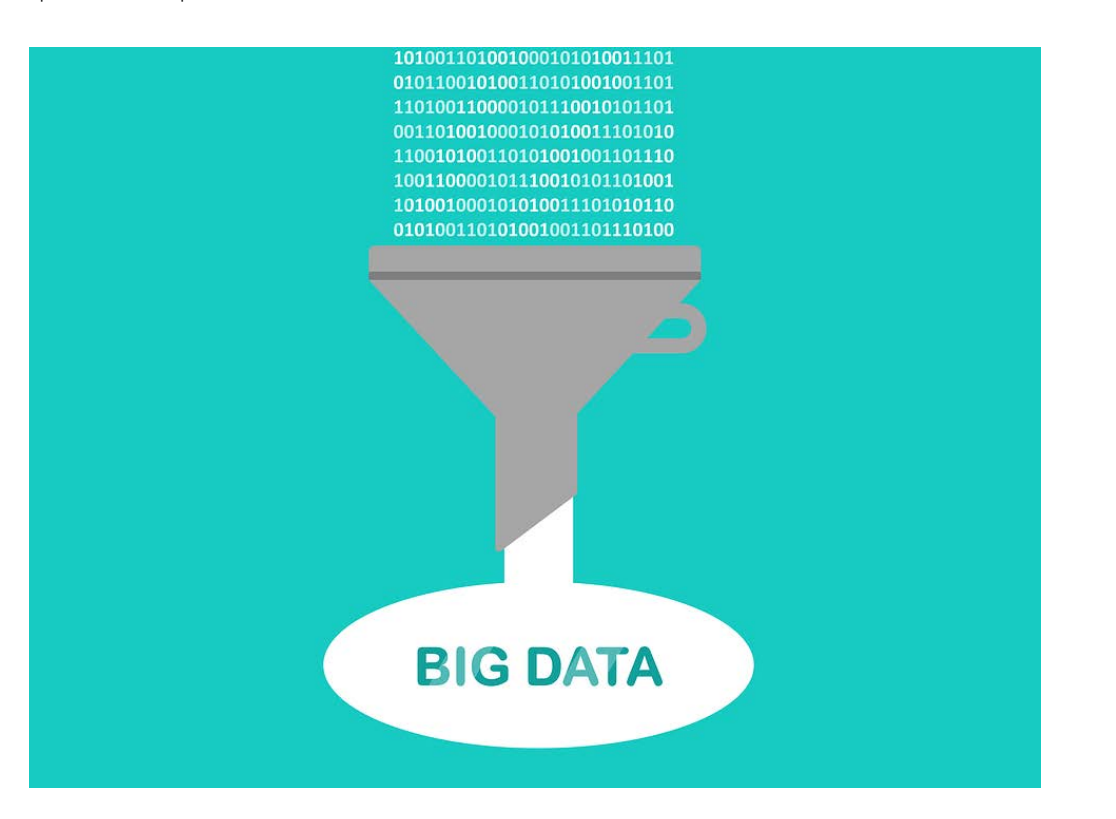

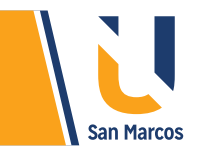

**Figura 6.** Resultado filtro por varias columnas.

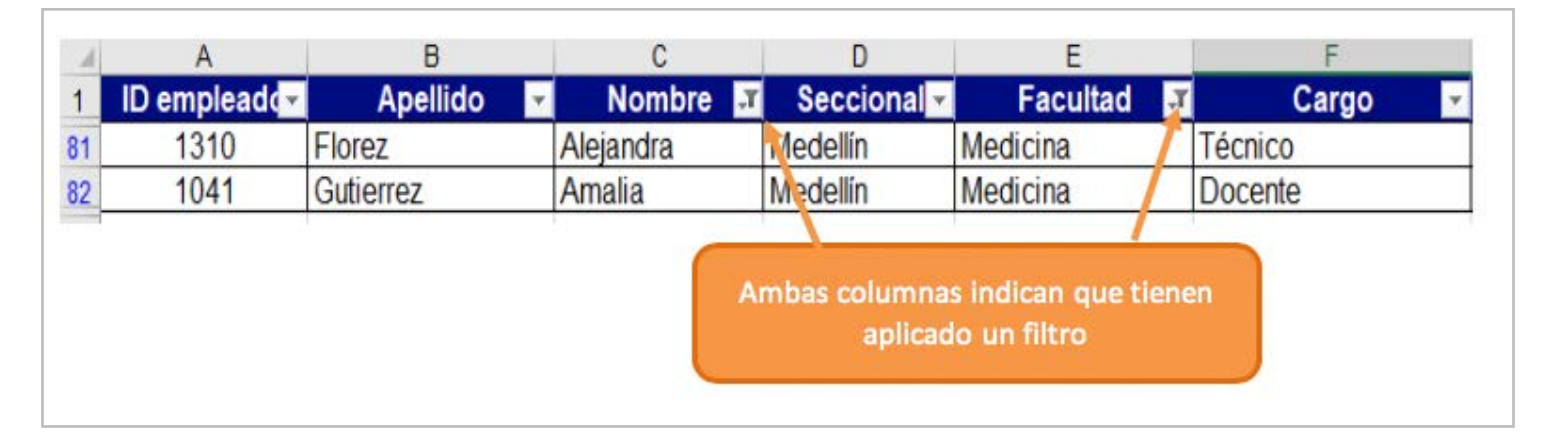

**Fuente:** elaboración propia Esto demuestra que es

posible crear tantos filtros como columnas tengamos en nuestros datos y entre más criterios de filtrado apliquemos, mucha mayor será la segmentación de datos que obtendremos.

Al finalizar de trabajar con los filtros, la lista puede volver a los registros originales, lo único que hay que realizar es *eliminar los filtros*, para esto debemos hacer clic en la flecha del filtro y seleccionar la opción Borrar filtro, esta acción eliminará el filtro de una sola columna, pero si tenemos varios filtros en diferentes columnas y deseamos eliminarlos todos con una sola acción, entonces debemos pulsar el comando Borrar que se encuentra en la ficha *Datos > Ordenar y filtrar*.

#### **Figura 7.** Borrado de filtros

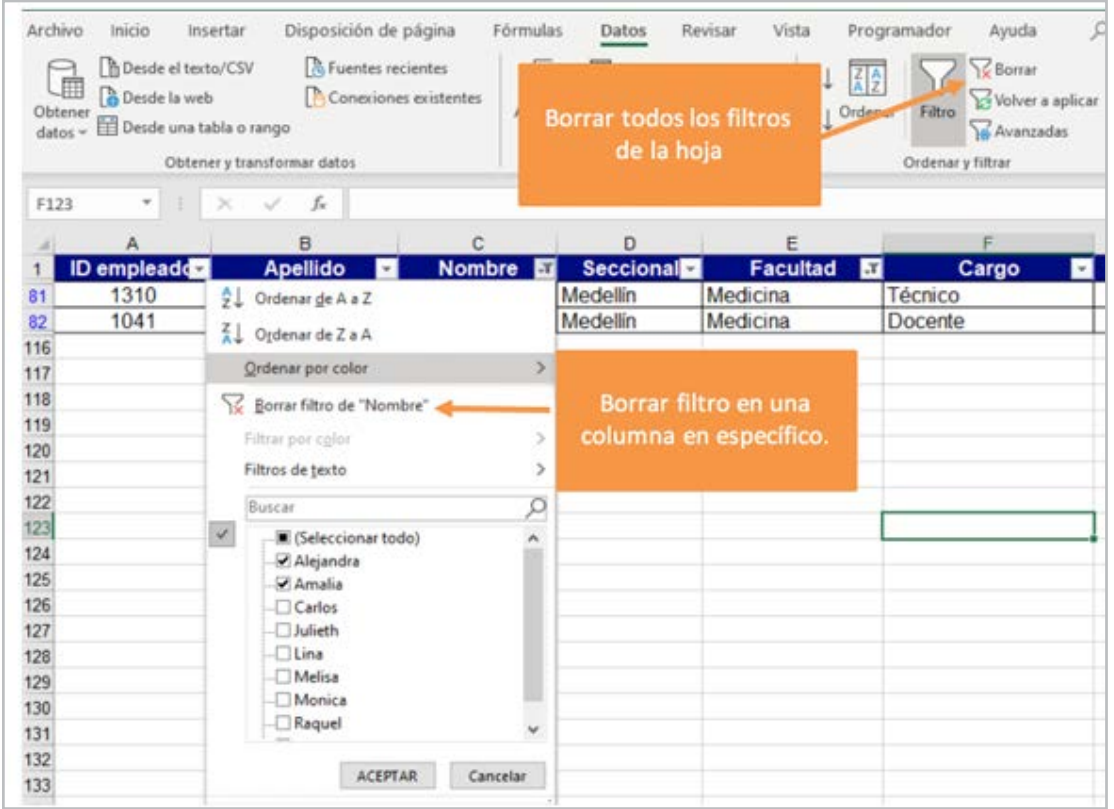

**Fuente:** elaboración propia

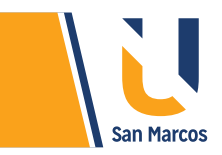

#### **FILTROS DE TEXTO**

Esta es otra opción para aplicar un filtro, cuando Excel detecta que en una columna hay datos tipo texto, muestra una opción de menú llamada *"Filtros de texto"* como la siguiente:

**Figura 8.** Filtros de texto.

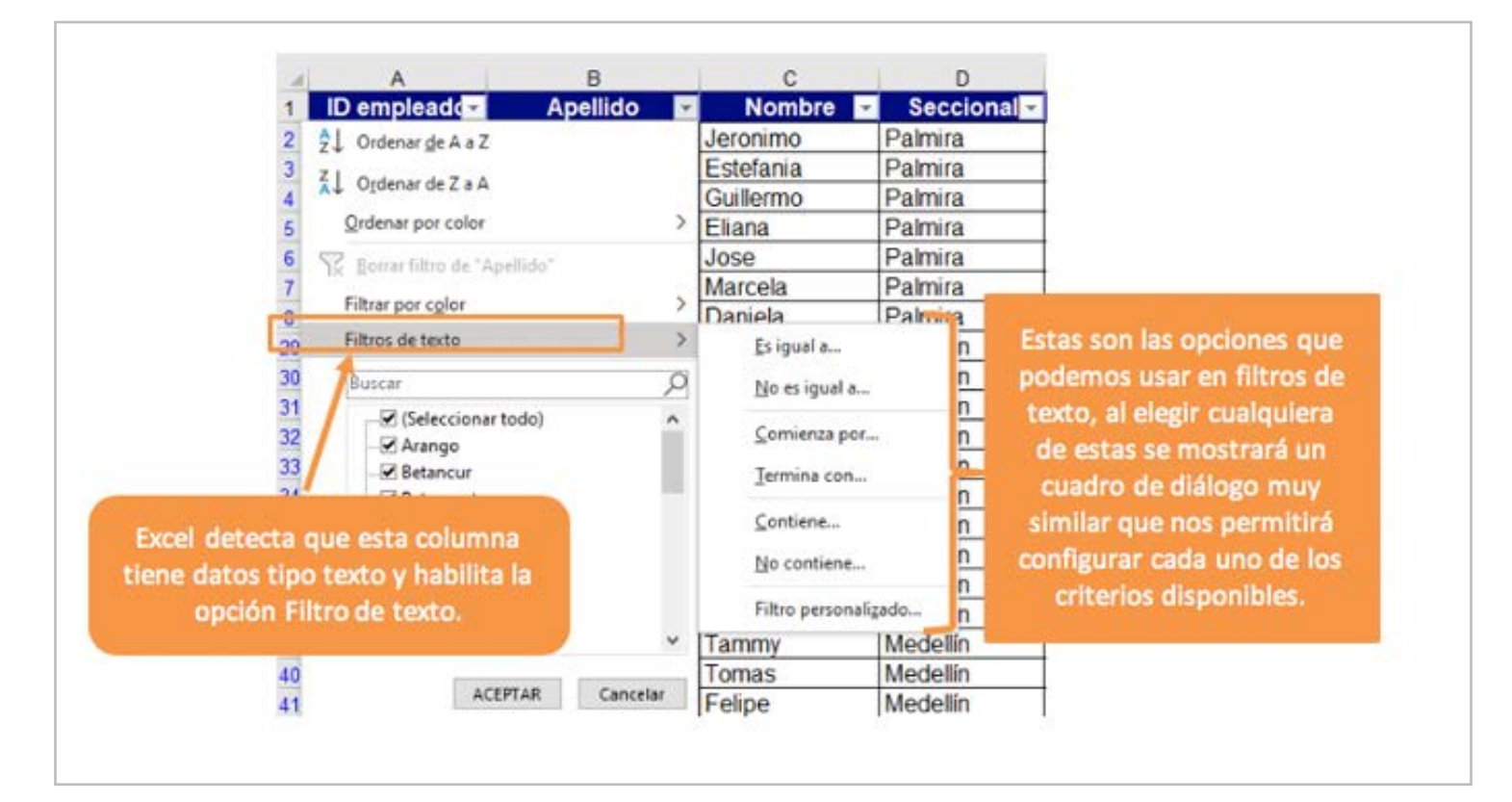

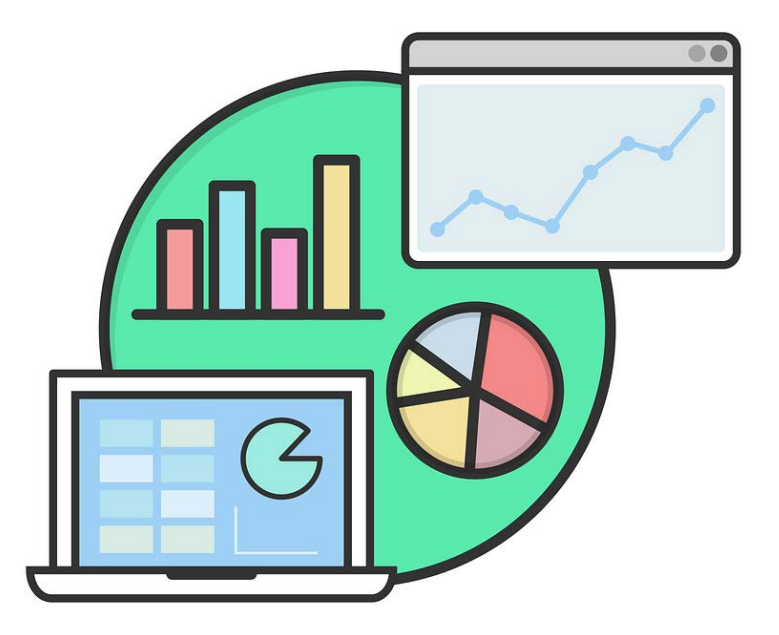

#### **Fuente:** elaboración propia

**11**

Para que queda más claro vamos a ver un par de ejemplos de cómo aplicar estos tipos de filtros:

**Ejemplo 1:** hacer un filtro que muestre los nombres que comiencen con la *letra M*.

En este caso lo primero es ir a la columna nombre y en la opción filtros de texto seleccionar "Comienza por", en el cuadro que aparece realizamos la configuración necesaria, *ver figura 9.*

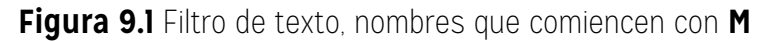

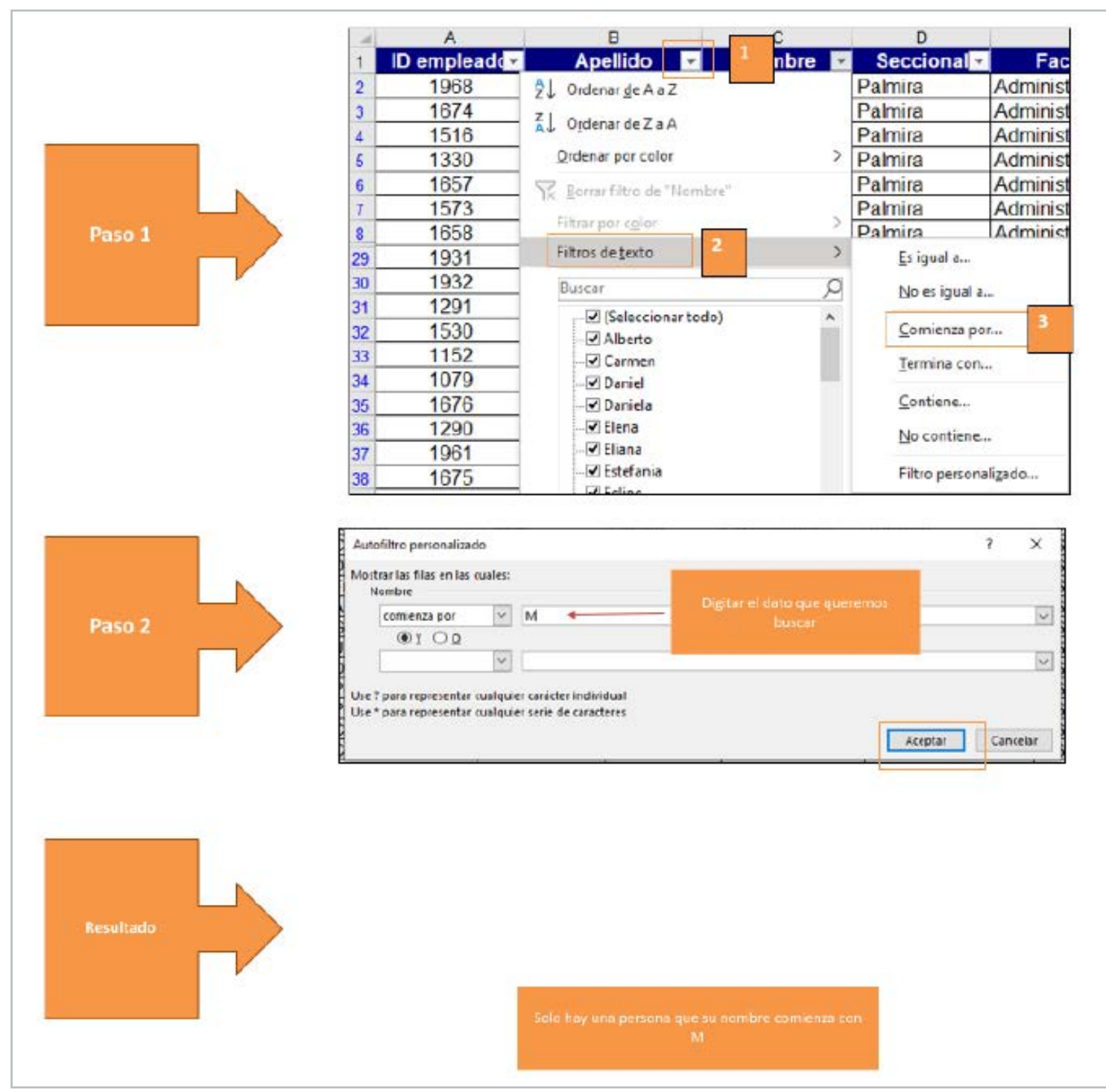

**Fuente:** elaboración propia

# **RESULTADO:**

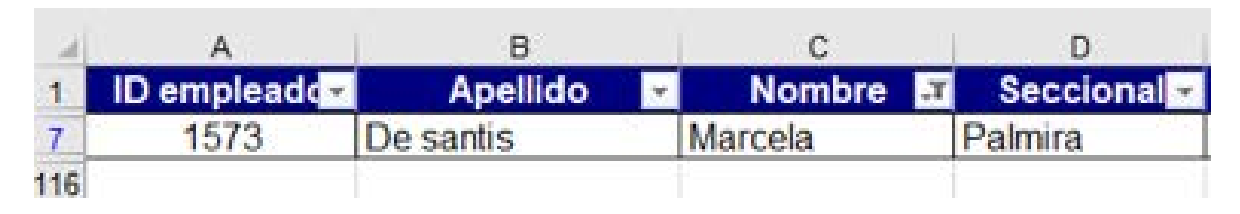

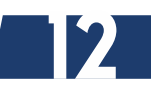

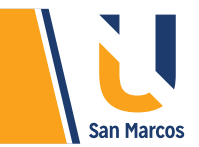

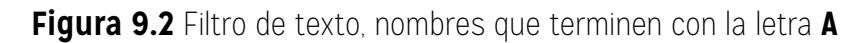

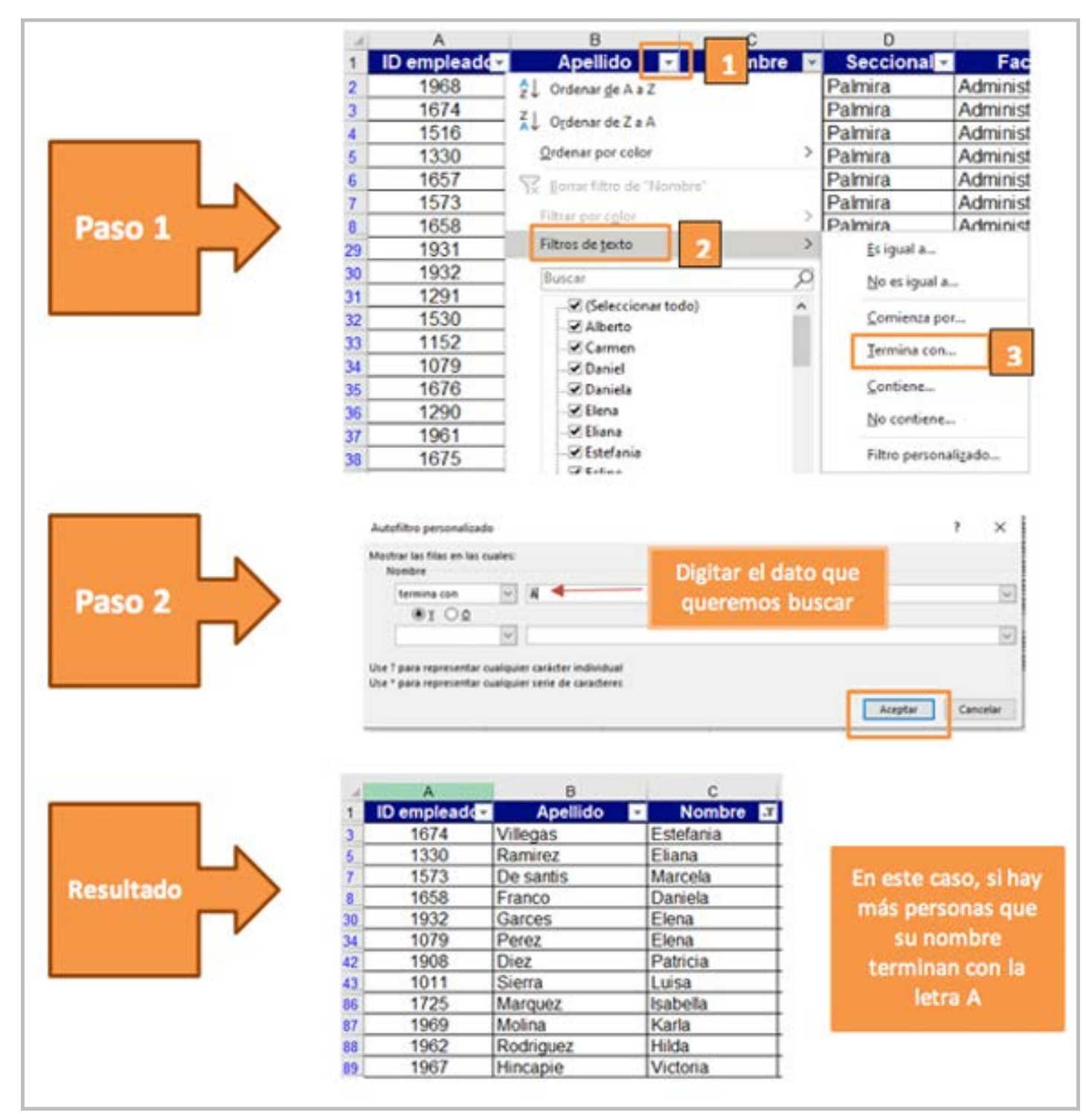

**Fuente:** elaboración propia

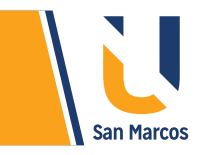

#### **FILTROS DE NÚMEROS Y FECHAS**

Los datos de texto no son los únicos que tienen opciones propias de filtrado, cuando Excel detecta que la columna contiene valores numéricos o fechas, habilita opciones de filtros específicos para dicho tipo de datos, su utilización es igual que los ejemplos anteriores, al seleccionar un tipo de filtro nos muestra un cuadro donde ponemos los criterios para filtrar, en las figuras 11 y 12 se muestran las opciones disponibles.

**Figura 10.** Filtro de datos numéricos

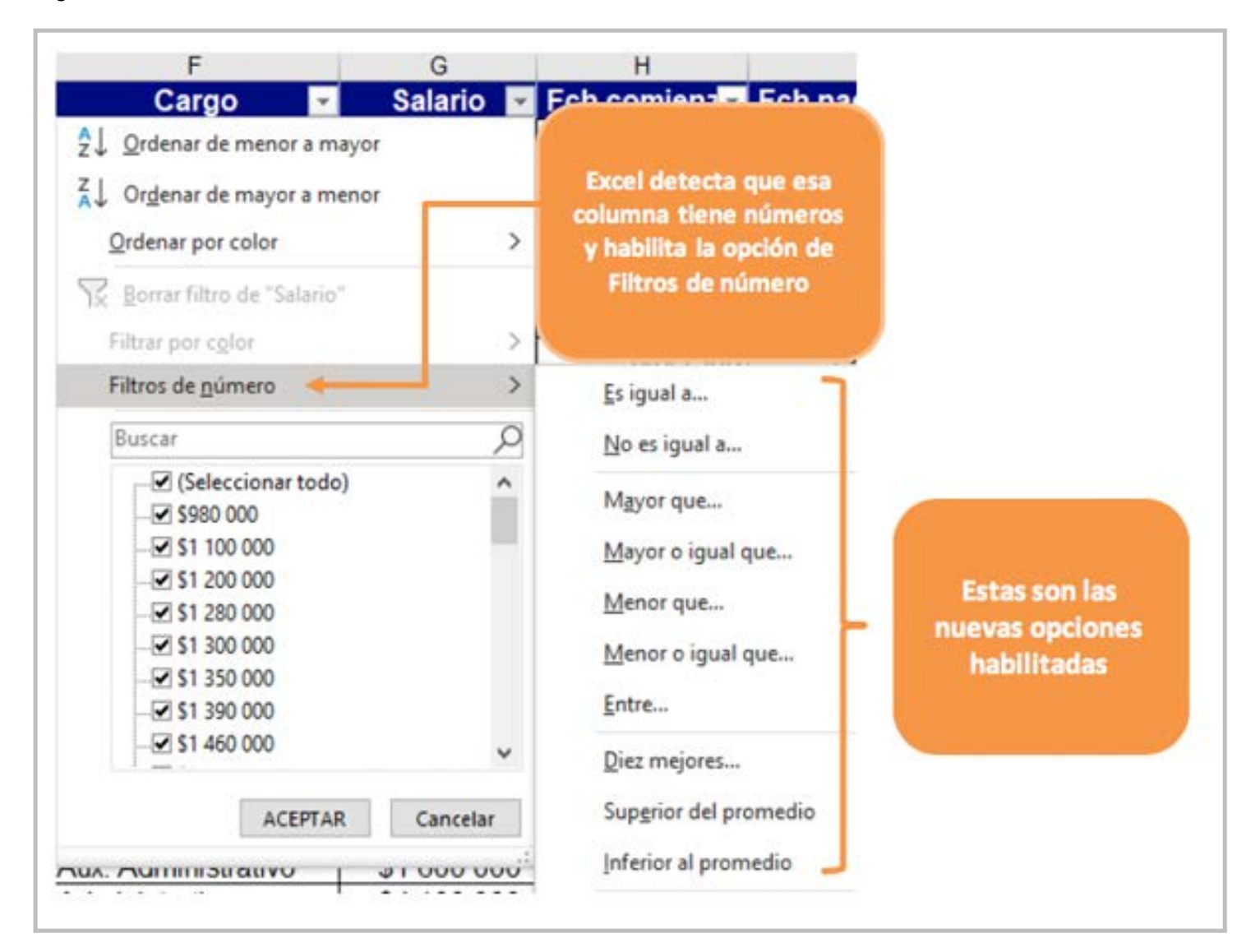

**Fuente:** elaboración propia

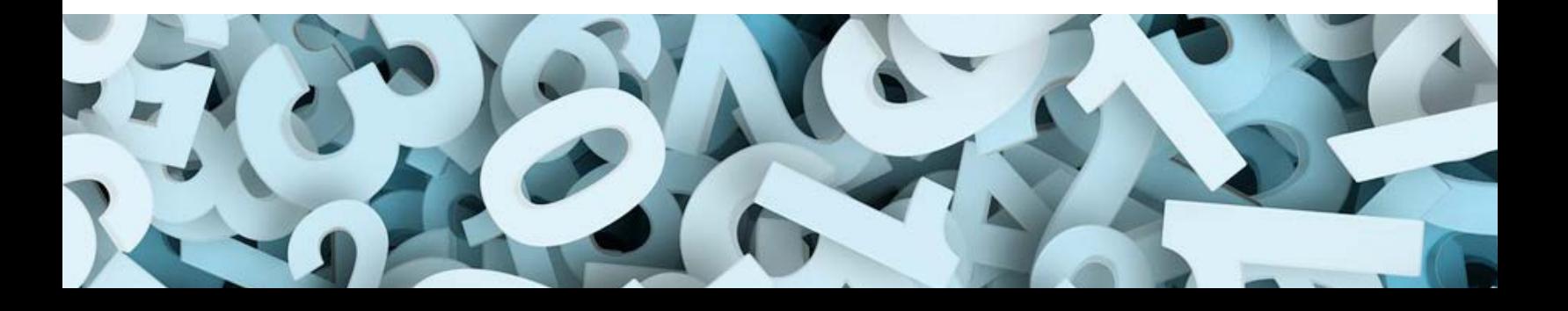

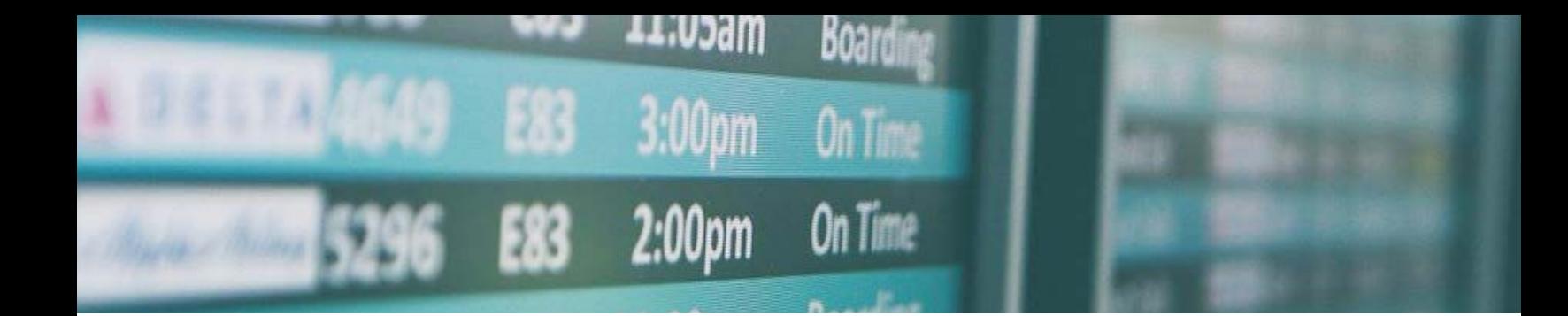

**Figura 11.** Filtro de datos tipo fecha.

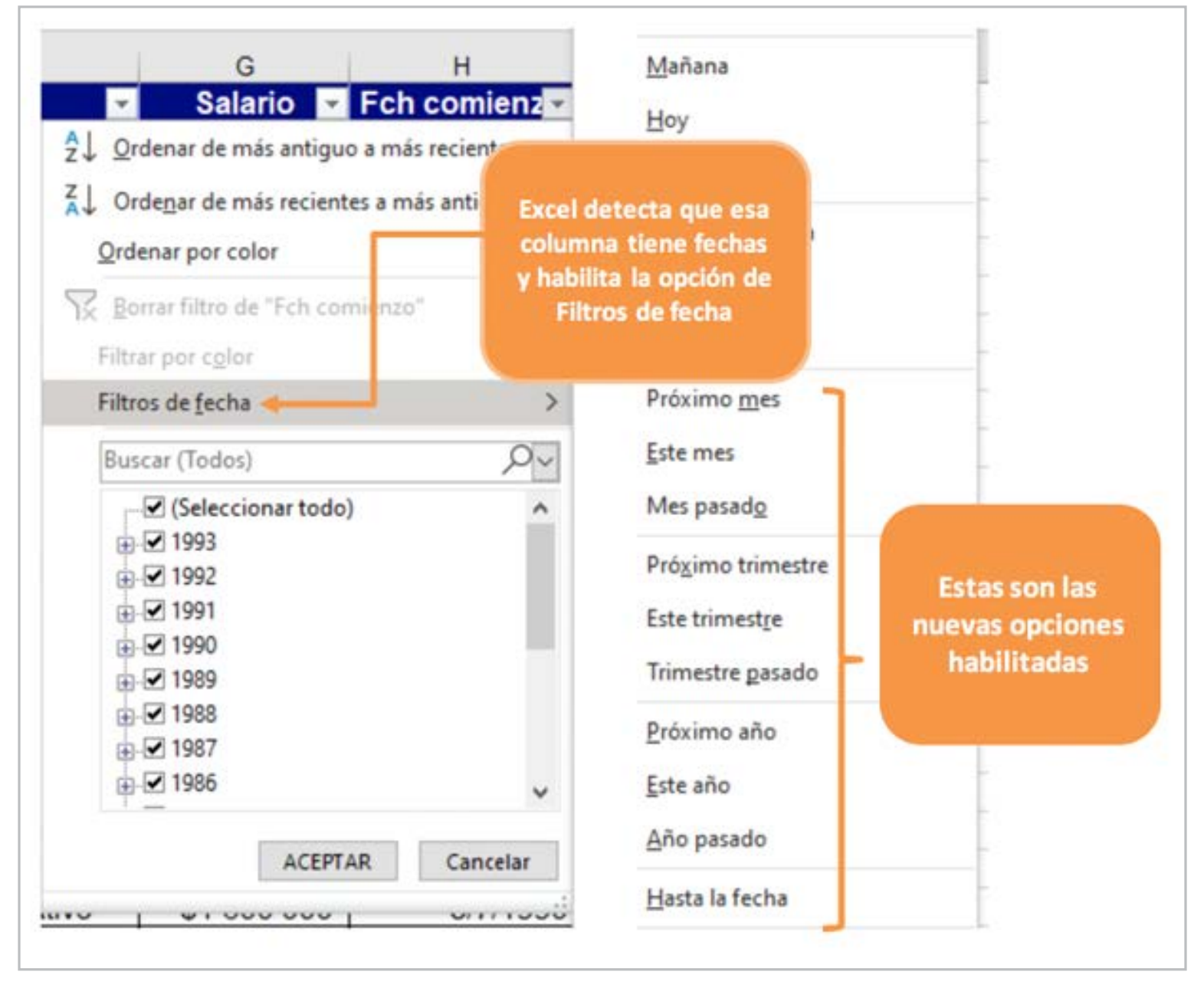

**Fuente:** elaboración propia

#### **FILTRAR POR COLOR**

Otra interesante forma de filtrar datos es por *colores*, tanto de la fuente como de celda, esta opción solo se habilita si dentro de la columna hay alguna celda que tenga un color diferente al negro. La siguiente figura muestra este filtro.

**Figura 12.** Filtros por color de celda o de fuente.

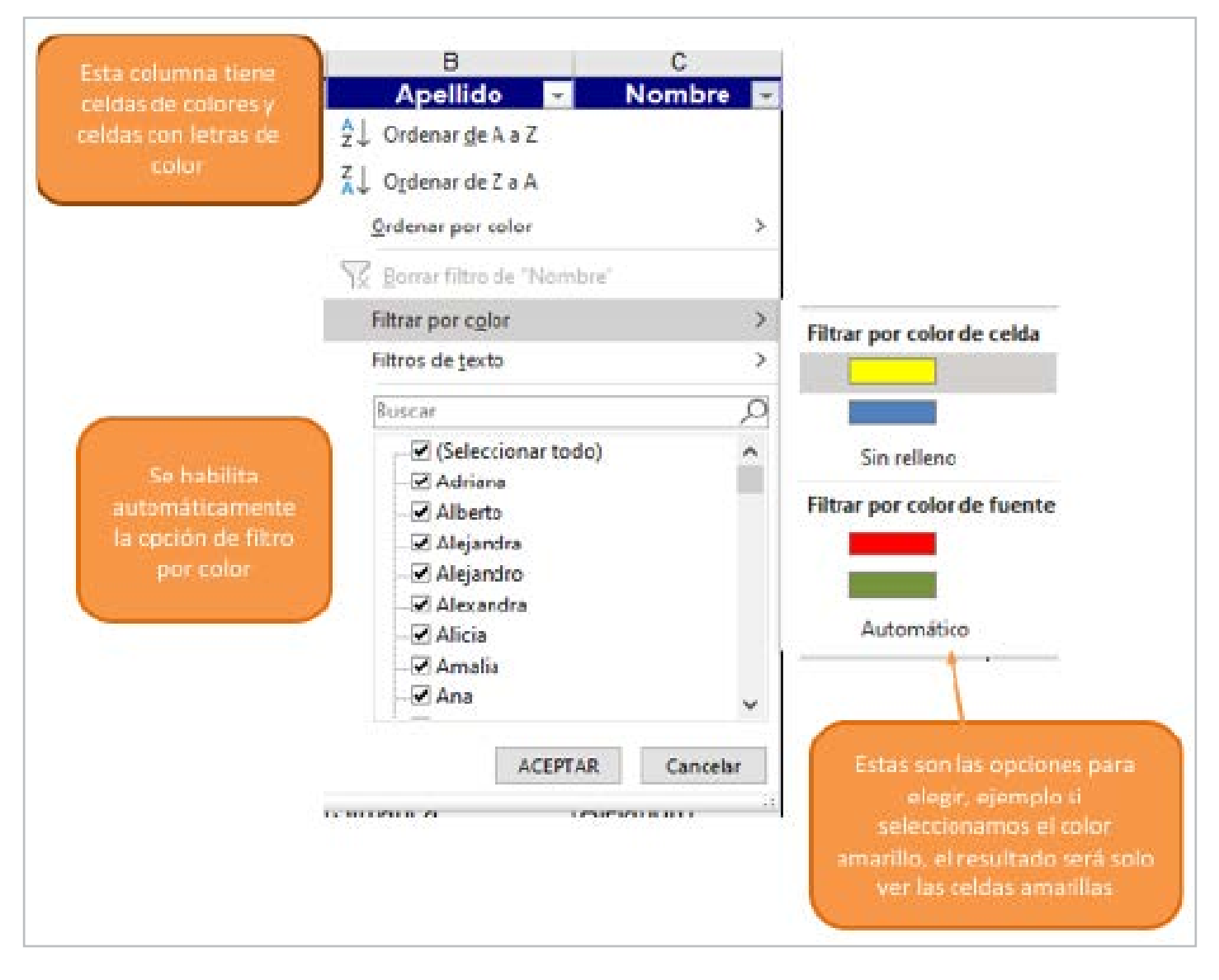

**Fuente:** elaboración propia

<span id="page-16-0"></span>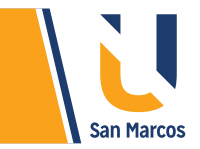

# **FORMATO CONDICIONAL**

Esta herramienta permite dar un formato especial a las celdas dependiendo su contenido, como por ejemplo, aplicar un tipo de fuente específico o un color de relleno para aquellas celdas que cumplan con ciertas reglas o criterios.

Su utilización tiene varias ventajas, es muy útil para realizar análisis de datos, debido a su forma visual que es muy sencilla de comprender, en grandes listas podemos ahorrarnos mucho trabajo al no tener que ir celda por celda dando el formato manualmente y su forma dinámica de interactuar la hace bastante atractiva| a los usuarios.

#### **APLICACIÓN DE FORMATO CONDICIONAL**

Esta herramienta se encuentra ubicada en la pestaña de inicio. A continuación, se detallan los pasos para utilizarla.

**Paso 1:** Seleccionar las celdas a las que se aplicará el formato.

**Paso 2:** En la pestaña de inicio seleccionar el ícono de Formato condicional.

**Paso 3:** En el menú que se despliega seleccionar la regla que queremos utilizar, ahí se despliega otro submenú.

**Paso 4**: Seleccionar la opción de formato condicional a aplicar.

**Paso 5:** Completar los valores en el cuadro de configuración (cuadro que aparece después del paso 4).

**Figura 13.** Aplicación de formato condicional.

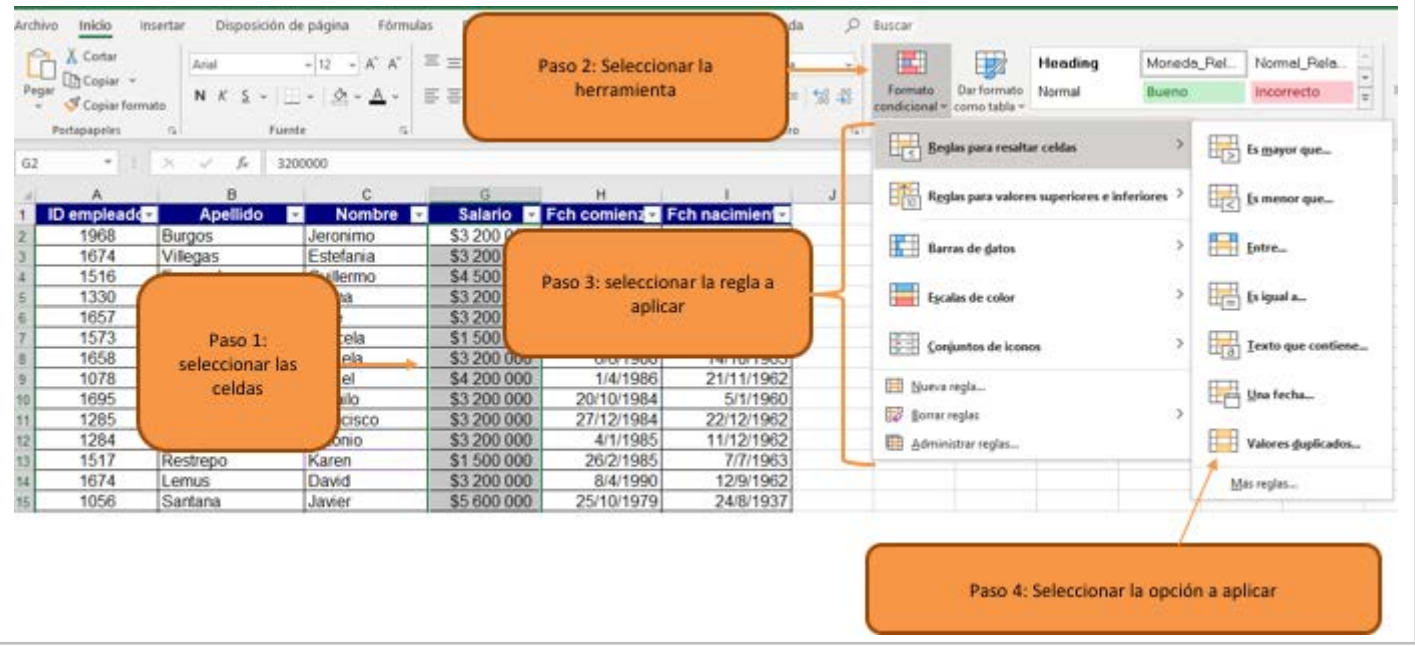

**Fuente:** elaboración propia

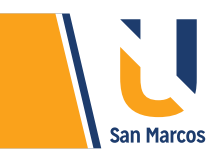

A continuación, se explicarán *cada conjunto de reglas y sus diferentes utilidades.* 

#### **REGLAS PARA RESALTAR CELDAS**

Este conjunto de reglas sirve para dar formato a las celdas de acuerdo con el contenido que tiene, para un mejor entendimiento vamos a resolver algunos ejemplos.

**Ejemplo 1:** se requiere para una mejor ubicación de los datos resaltar de rojo los salarios mayores a **\$4 000 000.**

**Figura 14.** aplicación de formato condicional datos *"Mayores que"*.

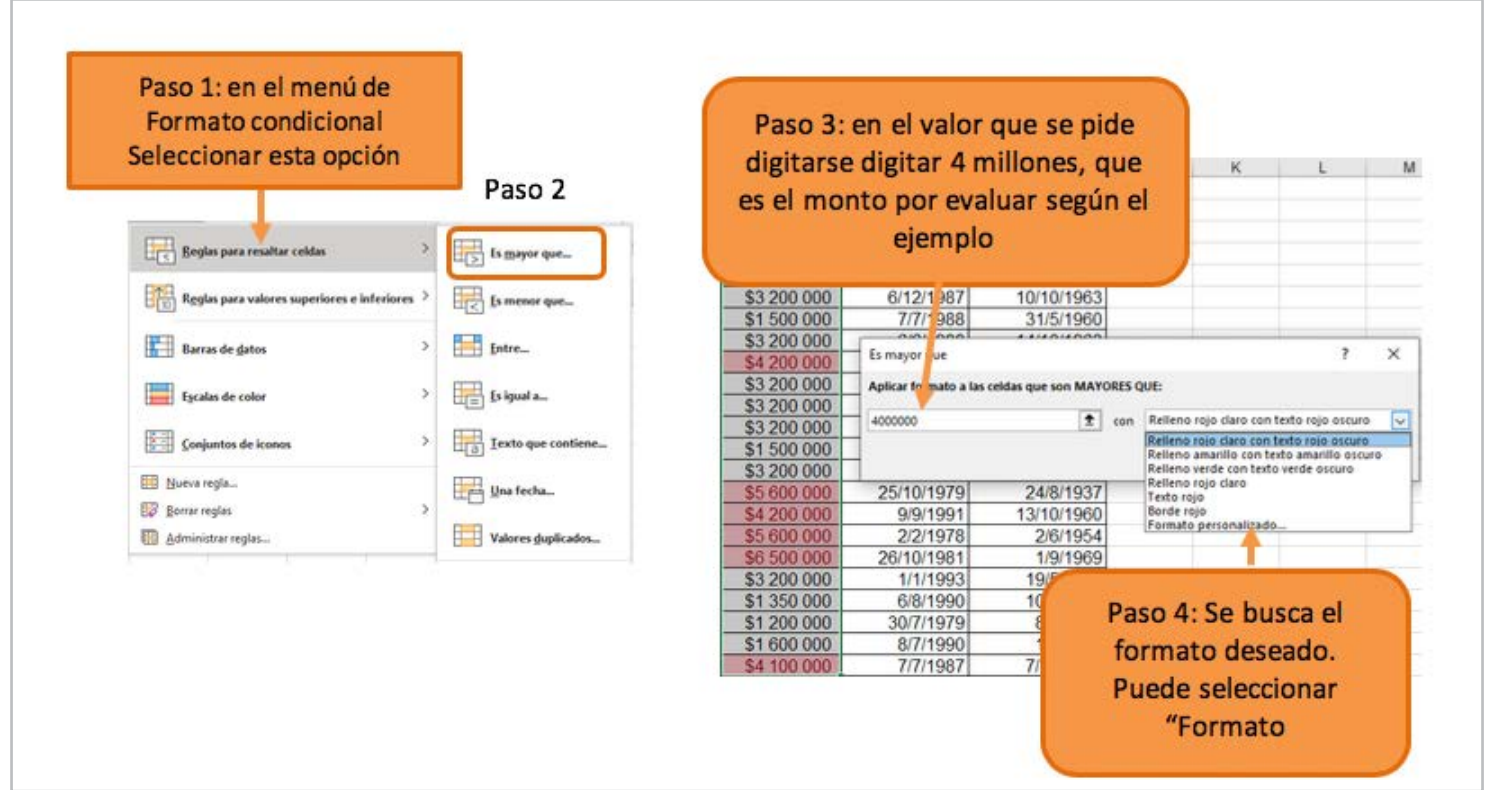

#### **Fuente:** elaboración propia

**18**

**Nota importante:** si los datos que contienen las celdas cambian y ya *no cumple con el criterio* que se estableció, el formato de la celda cambia a su estado original. En el ejemplo anterior, si en una celda que está marcada de rojo cambiamos a un dato menor de 4 millones, el formato cambia automáticamente a su estado original.

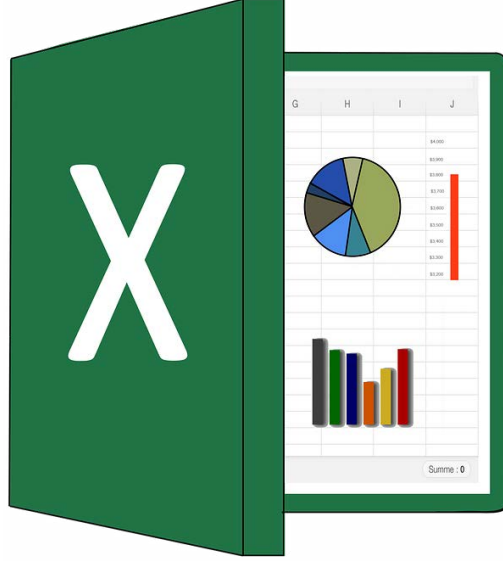

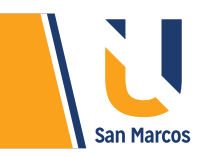

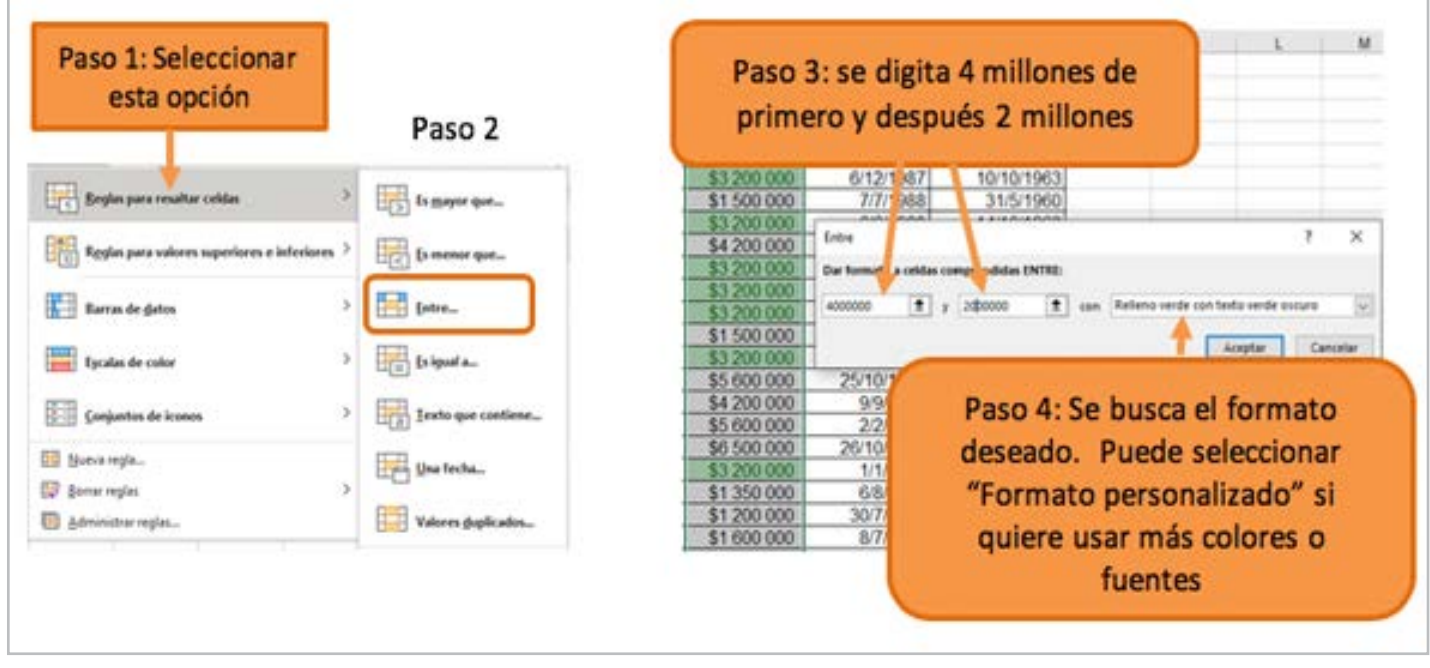

**Figura 15.** Aplicación de formato condicional usando opción *Entre.*

**Fuente:** elaboración propia

**Ejemplo 3:** resaltar de rojo los nombres que tiene la letra **C**.

**Figura 16.** Aplicación de formato condicional usando opción: Texto que contiene.

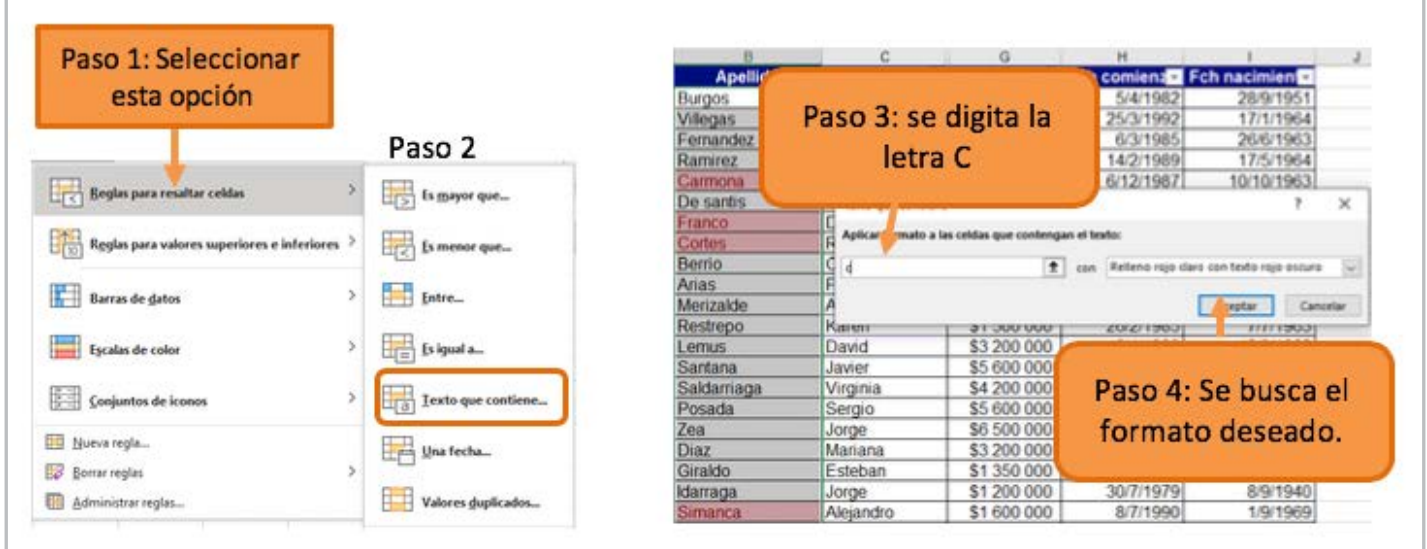

**Fuente:** elaboración propia

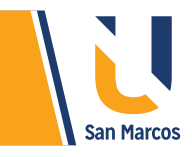

*Nota:* recuerde que hay formatos de texto ya predefinidos, pero si necesitamos algún estilo propio podemos personalizarlo mediante la opción "Formato personalizado", desde aquí puede cambiar el color de la fuente y celda, tamaño y tipo de letra, entre otras cosas.

#### **Reglas de valores superiores o inferiores**

Este conjunto de reglas nos permite dar formato a celdas, mediante criterios de comparación con valores de otras celdas, para para comprender mejor vamos a observar algunos ejemplos.

**Ejemplo 1:** se requiere resaltar de verde los mejores 3 salarios de la lista.

**Figura 17.** Aplicación de formato condicional usando opción 10 superiores. / Inferiores

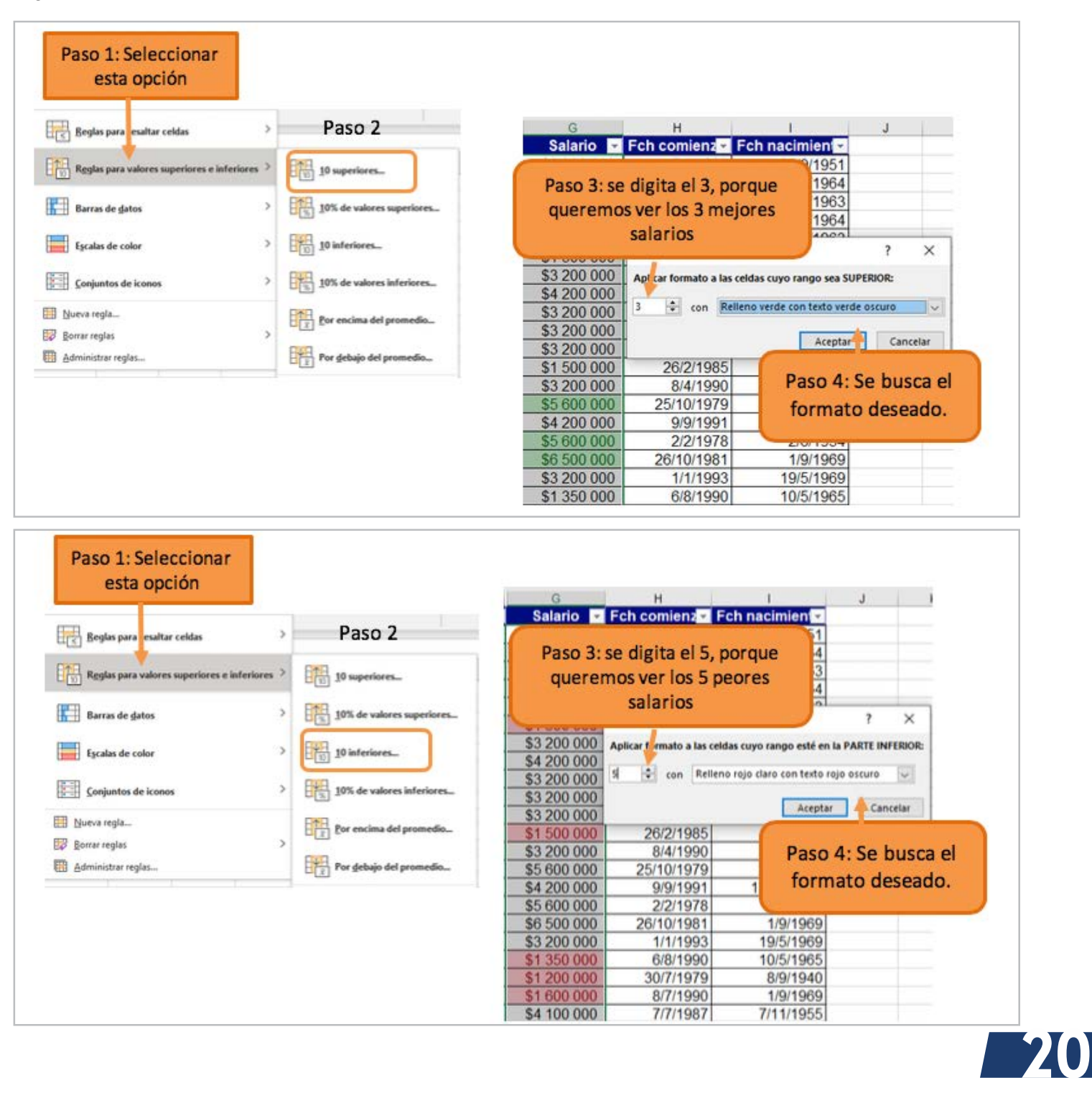

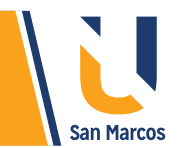

#### **OTROS FORMATOS CONDICIONALES**

Existen otros tres grupos de reglas de formato condicional, estos grupos lo que hacen es colorear o poner incluir íconos en las celdas, estos grupos de reglas no necesitan otros parámetros y se utilizan solo con datos numéricos o fechas. Para aplicarlos es muy sencillo, solamente debe marcar las celdas deseadas y seleccionar la regla. En la siguiente figura se muestra el aspecto.

#### **Figura 18.**

Aplicación de formato condicional relleno de celdas

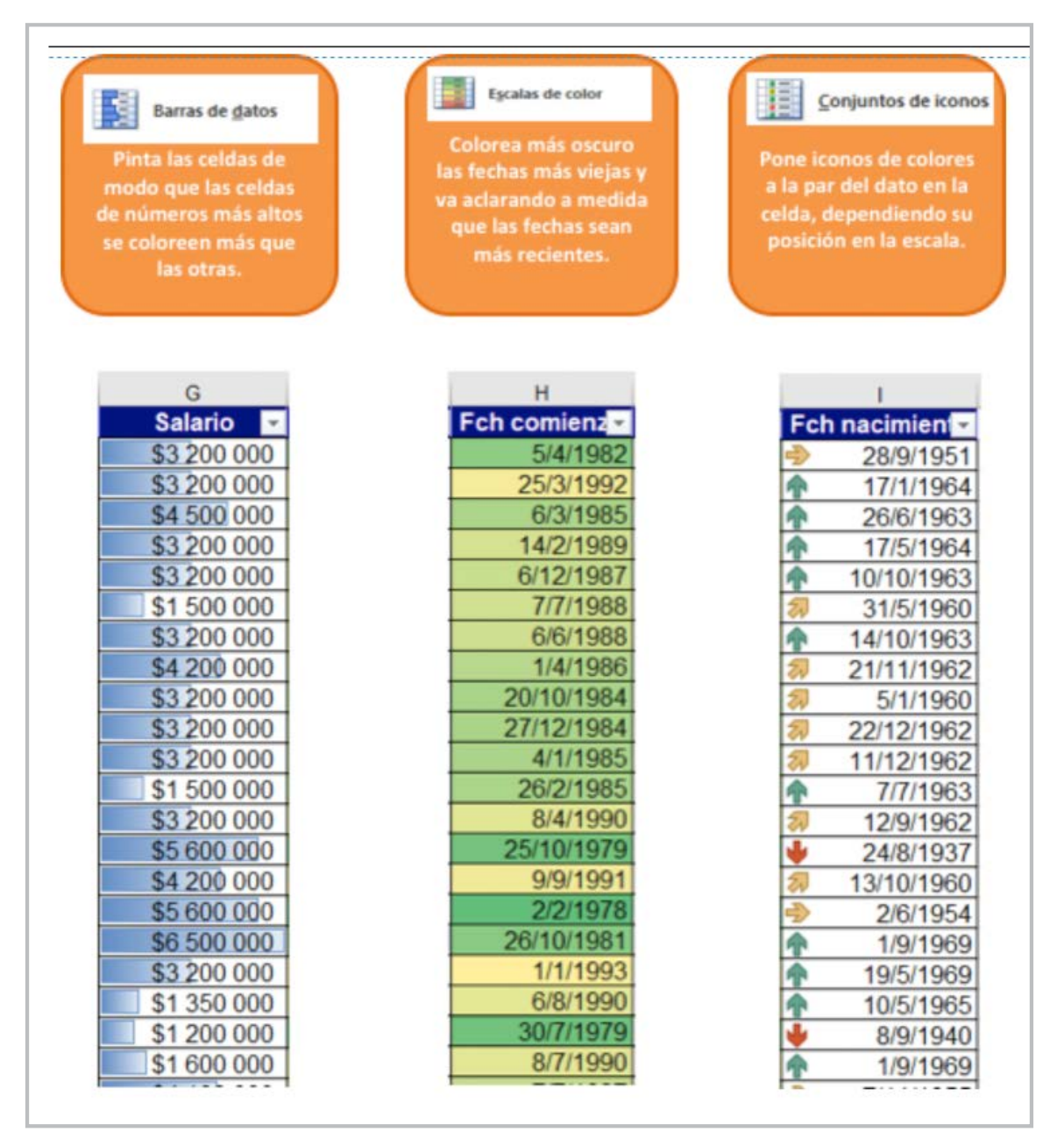

**21**

**Fuente:** elaboración propia

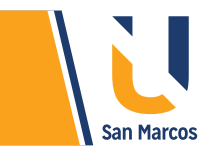

#### **BORRAR REGLAS**

Si después de aplicar las diferentes reglas de formato condicional, no esta conforme con la opción elegida o quiere volver a la versión original del trabajo en Excel, puede borrar los formatos, la siguiente figura muestra cómo hacerlo.

**Figura 19.** Borrado de reglas del formato condicional.

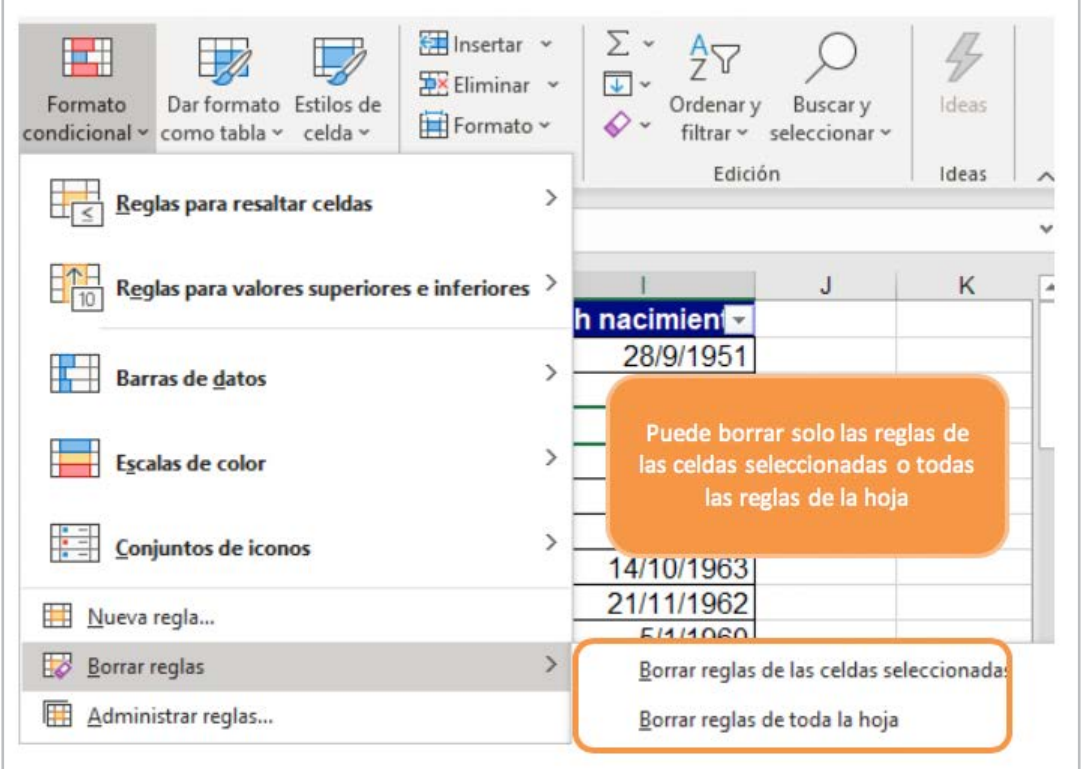

**Fuente:** elaboración propia

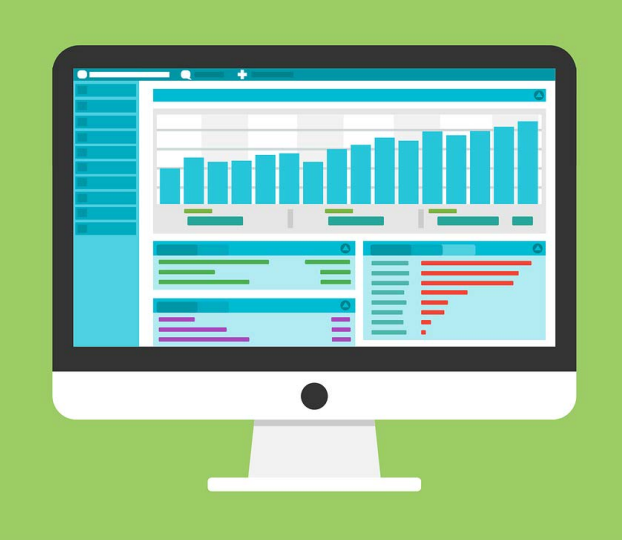

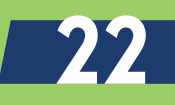

<span id="page-22-0"></span>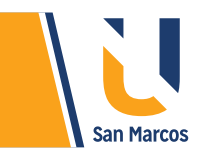

# **CONCLUSIONES Y RECOMENDACIONES**

Las capacidades de Excel para *administrar* grandes cantidades de información son bastante amplias, sus herramientas de avanzada hacen que el usuario con poco conocimiento administre fácilmente sus listas de datos.

El *ordenamiento* de datos es una herramienta de Excel de gran importancia, permite hacer distintos ordenamientos de *información*, lo interesante es que se puede aplicar con distintos tipos de datos.

Los filtros como su nombre lo indica, filtra información según los criterios planteados, el resultado de esas listas puede copiarlas, pegarlas en una hoja nueva y trabajar sin afectar la lista original.

El *formato condicional*, es más una herramienta ayuda, es muy visual y gracias a ella podemos identificar datos rápidamente, muy aconsejada su utilización en la presentación de informes para resaltar datos importantes.

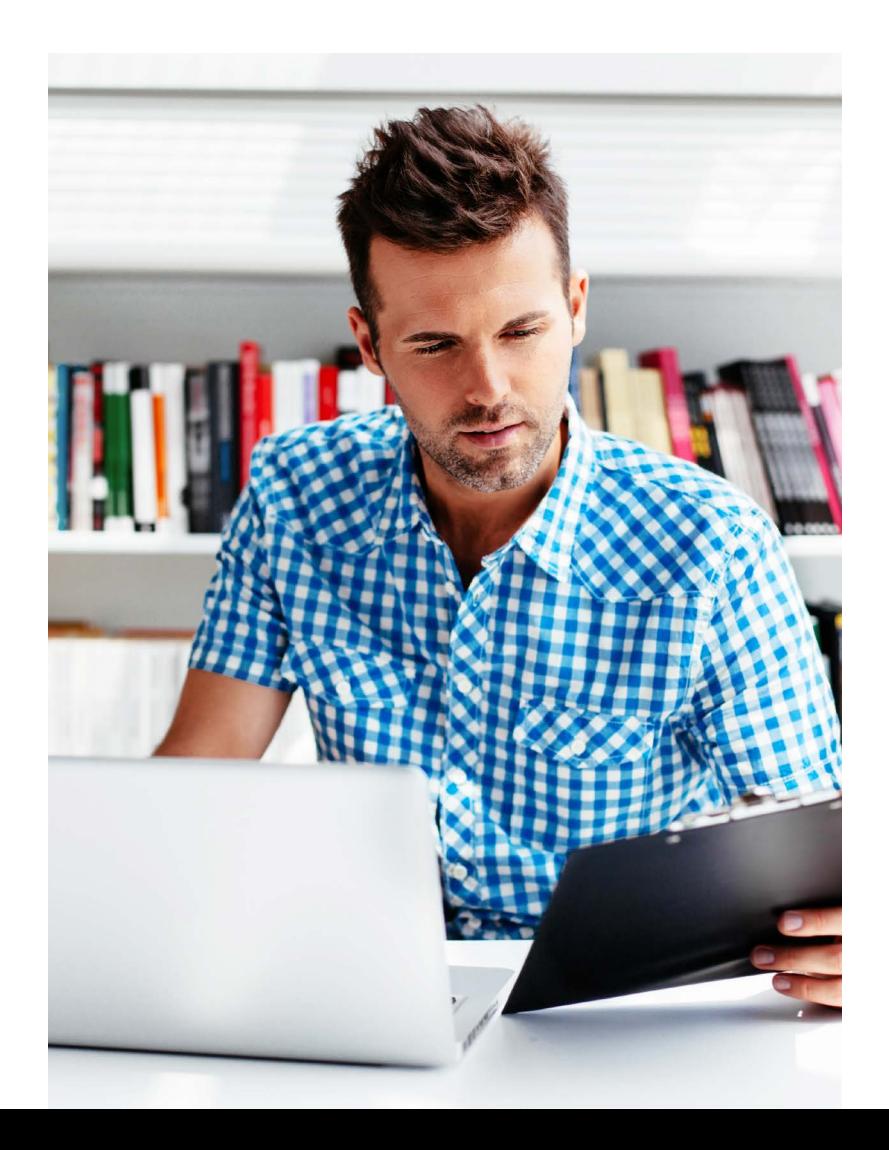

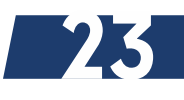

# <span id="page-23-0"></span>**REFERENCIAS BIBLIOGRÁFICAS**

Microsoft. (2019, 09 09). support.office.com. Retrieved from https://support.office.com/es-es

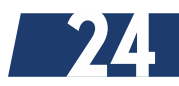

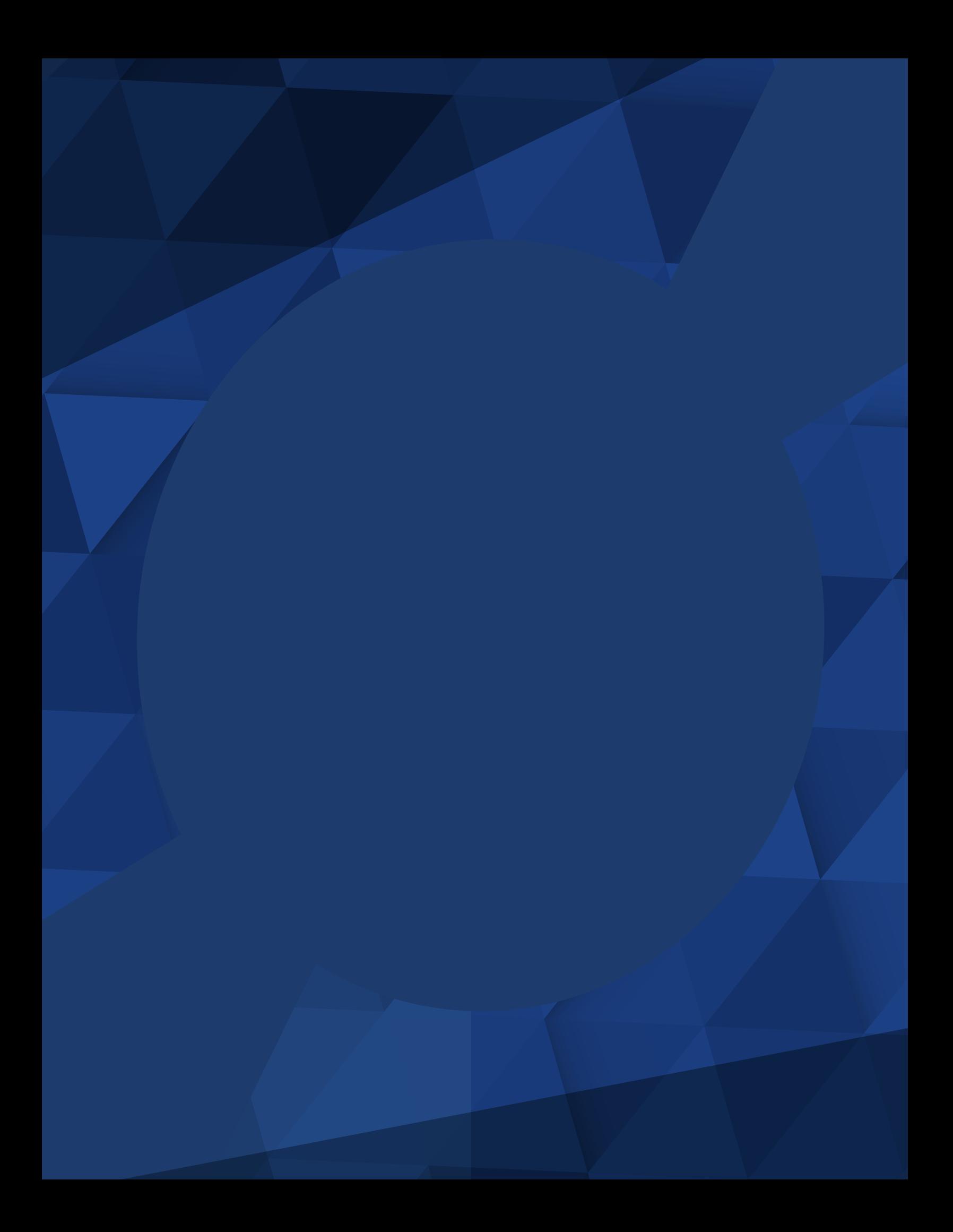